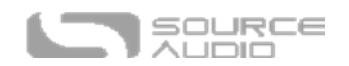

# C4 Synth Bedienungsanleitung

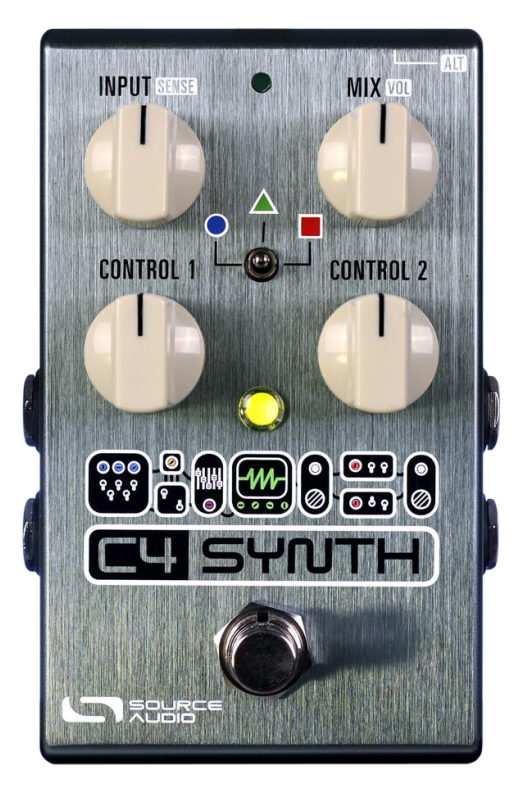

### <span id="page-0-0"></span>Willkommen

Vielen Dank, dass Sie sich für den C4 Synth entschieden haben. Dieses leistungsfähige Gerät bietet alle Tools zum Erschaffen von Sounds, die bereits der klassische Eurorack Modular-Synthesizer aufweisen konnte und verpackt diese in einem kompakten und einfach bedienbaren Pedal für Gitarre und Bass. Er ist im Prinzip ein Eurorack Modular-Synthesizer in einer handlichen Box mit bisher nicht gekannten Tracking-Fähigkeiten, blitzschneller Reaktion und zahllosen Soundoptionen. Bereits mit Werkseinstellungen bietet der C4 sechs einzigartige und dynamische Synthesizereffekte. Verbinden Sie ihn mit dem Neuro Desktop Editor oder der NeuroMobile App und erhalten Sie Zugriff auf die wahre Power dieses Pedals. Erstellen Sie mit den vom klassischen Eurorack Editor inspirierten Neuro Editor Anwendungen ihre eigenen Sounds, oder rufen Sie einfach einen Effekt aus den zahllosen Presets ab, die das Source Audio Team und die immer stärker wachsende Community der C4 Nutzer erstellt haben. Erschaffen Sie unglaubliche Sounds mit vier parallelen Stimmen, drei Oszillator-Wellenformen, mehr als zehn Hüllkurvenfolgern, über zwanzig Modulationsfiltern, Verzerrungs- und Tremoloeffekten, Pitch-Shifting, intelligenter Harmonisierung, programmierbarer Sequenzierung und vielen weiteren Optionen des C4.

Das Pedal kommt in einem kompakten, stabilen Gehäuse aus robustem, gebürstetem Aluminium und verfügt über Stereo Ein- und Ausgänge, einen Umschalter mit drei Stellungen, ein einfach zu bedienendes Steuerfeld mit vier Reglern sowie über volle MIDI Funktionalität über USB.

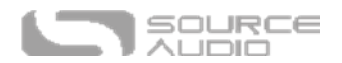

Di[e Schnellstartanleitung](#page-4-0) wird Ihnen bei den grundlegenden Funktionen helfen. Lesen Sie für detailliertere Informationen zum C4 Synth die nachfolgenden Kapitel. Beginnen Sie mi[t Verbindungen.](#page-7-0) Viel Spaß!

Ihr Source Audio Team.

# <span id="page-1-0"></span>**ÜBERBLICK**

**Sechs Preset-Positionen**: Verwenden Sie den Dreipositionsschalter des C4 und zwei Preset-Bänke zum Speichern von sechs einfach anwählbaren Presets.

**Ständig wachsende Bibliothek an veröffentlichten Presets:** Probieren Sie für einen schnellen Zugriff auf eine Welt von großartigen Klängen die Sounds aus der enormen Sammlung an veröffentlichten Presets, die bereits vom Source Audio Team und der stetig wachsenden C4 Neuro Community erstellt wurden.

**Beispiellose Optionen für die Soundgestaltung:** Der leistungsstarke Neuro Desktop Editor (kostenloser Download für Mac und Windows) und die NeuroMobile App (iOS und Android) bieten Ihnen die maximalen Möglichkeiten zur Erforschung von Klangvariationen. Verwenden Sie den von Neuros Modular-Synthesizer inspirierten Editor zur Erstellung von benutzerdefinierten C4 Synth Presets, die direkt in das Pedal geladen, in einer privaten Cloud-basierten Bibliothek gespeichert oder öffentlich mit anderen Mitgliedern der Neuro Community geteilt werden können.

**Überragendes Tracking:** Wenn Tracking für Sie wichtig ist (und das sollte es sein), werden Sie von der blitzschnellen Reaktion des C4 Synth mit nicht wahrnehmbarer Latenz erstaunt sein.

**128 Werks-Presets mit Zugriff über MIDI** – Mit Hilfe eines beliebigen MIDI Controllers mit USB Host erhalten Sie Zugriff auf jeden der 128 Werks-Presets des Pedals.

**Vier unabhängige Stimmen**: Sie können alle der vier voneinander unabhängigen Stimmen des C4 mischen. Weisen Sie jede der Stimmen einer Oszillator-Wellenform, einem mono- oder polyphonen Pitch-Shifter, einem intelligenten Harmonizer, Sequenzern oder einem unbearbeiteten Signal für nachfolgende Verzerrer-, Tremolo oder Filtereffekte zu.

**Drei Arten von Oszillatoren**: Für reine Synthesizer-Sounds können Sie alle drei Oszillator-Wellenformen des C4 miteinander mischen oder anpassen. Wählen Sie aus sinus-, rechteck- und sägezahnförmigen Oszillatoren.

**Elf Hüllkurvenfolger**: Wählen Sie aus einer umfangreichen Sammlung aus Hüllkurvenfolgern mit einstellbaren Attack/Decay Parametern als ADSR auslösende Hüllkurven.

**25 Filtereffekte**: Wählen Sie aus einer riesigen Sammlung von Filtern, die über einen Hüllkurvenfolger oder unabhängig modulierende LFOs gesteuert werden können.

**14 verschiedene LFO Wellenformen**: Verwenden Sie LFO (Niederfrequenzoszillatoren) zur Steuerung von Filter-, Vibrato- oder Tremoloeffekten. Wählen Sie aus acht verschiedenen LFO Wellenformen, einschließlich Sinus, Rechteck, Sample and hold, Sägezahn und mehr.

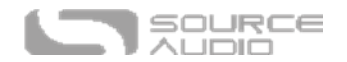

**Zwei programmierbare 16-stufige Sequenzer**: Lassen Sie zwei Sequenzermuster gleichzeitig laufen. Wählen Sie aus verschiedenen vorprogrammierten Sequenzermustern aus oder erstellen Sie eigene Muster.

**Stereo Eingänge und Ausgänge**: Verwenden Sie die Pan-Regler des Neuro Editors, um jede Stimme an einer beliebigen Stelle in einem kompletten Stereo-System zu positionieren.

**Kompaktes Design** – Das strapazierfähige, eloxierte Aluminiumgehäuse benötigt wenig Platz und ist mit robuster Hardware ausgestattet. Maße: L: 11,4 cm (4.5 in) x B: 7 cm (2.75 in) x H: 5,1 cm (2 in einschließlich Knöpfe).

**Universal BypassTM** – Wählen Sie zwischen analog gepuffertem oder True Bypass über Relais.

**USB Port** - Klassenkonformes USB-MIDI macht es möglich, dass der C4 als Plug-and-Play Gerät für Aufnahmesoftware auf Mac und Windows Rechnern oder mit beliebigen MIDI Controllern verwendet werden kann, die über eine USB Host Funktion verfügen. Die USB Schnittstelle ermöglicht darüber hinaus die Verbindung zum Neuro Desktop Editor und damit Zugriff auf detaillierte Bearbeitungsmöglichkeiten und Firmware-Updates für das Pedal**.**

**Externe Expression und Tap-Tempo Steuerung** — Verwenden Sie die "Control" Eingangsbuchse mit dem Dual Expression Pedal von Source Audio (Expression-Steuerung für mehrere Parameter) oder einen Tap-Schalter (zur Einstellung der LFO-Raten während des Spiels).

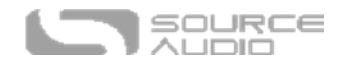

# <span id="page-3-0"></span>Der C4 Synth: Wie funktioniert er?

Bevor wir uns intensiv mit dem C4 Synth und seinem Neuro Editor beschäftigen, ist es wichtig, dass Sie dessen grundlegende interne Struktur und Signalpfad verstehen. Hier sehen Sie ein einfaches Blockdiagramm, das den Signalpfad und die Ressource-Blöcke des C4 darstellt:

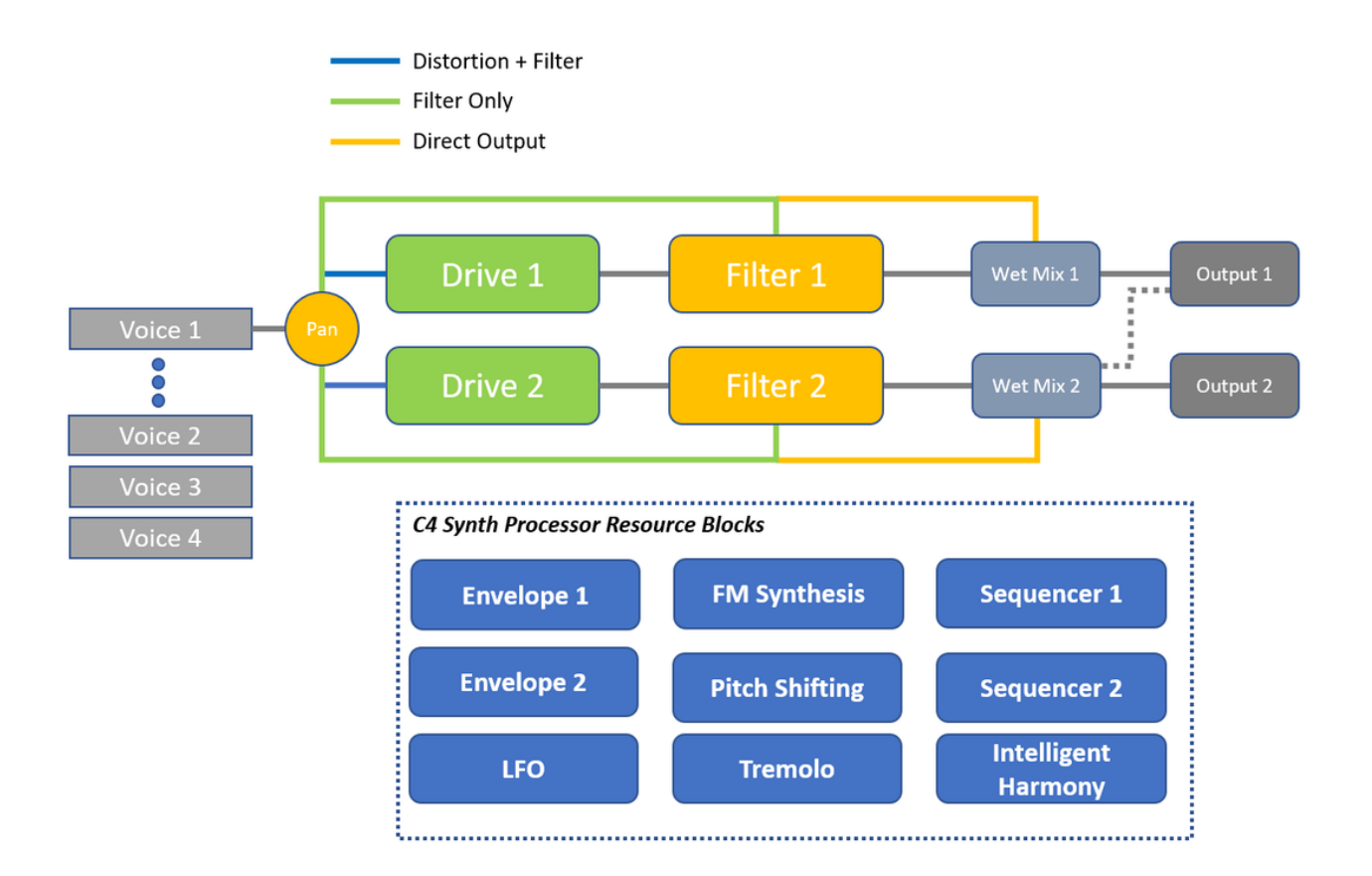

**Schritt 1. Die Stimmen (Voice)**: Am Anfang der Kette stehen die Stimmen des C4 (es gibt vier von ihnen, daher die Bezeichnung "C4"). Weisen Sie jede aktivierte Stimme ihrer eigenen Soundquelle zu (Sinus-, Rechteck- oder Sägezahn-Oszillator / monophoner Pitch-Shifter / polyphoner Pitch-Shifter / unbearbeitetes Signal). Mischen Sie mehrere Stimmen in einem einzelnen, großartigen Preset.

**Schritt 2. Stimmen im Signalpfad positionieren:** Senden Sie jede Stimme entweder an Prozessorpfad 1 (Drive 1, Filter 1 usw.) oder Prozessorpfad 2 (Drive 2, Filter 2 usw.). Leiten Sie jede einzelne Stimme durch die gewünschten Blöcke: den Drive, die Filter oder direkt in den Wet Mix.

**Schritt 3. Programmieren Sie Ihre Ressourcenblöcke:** Verwenden Sie die Ressourcenblöcke (blaue Blöcke im Schema), um beispielsweise die Filtermodulation zu steuern, Intervalle für Tonhöhenverschiebung (Pitch Shifting) einzustellen oder die Sequenzer zu programmieren.

**Schritt 4. Konfigurieren Sie Ihren Ausgangspfad:** Entscheiden Sie, welche Stimme zu welchem der Stereo-Ausgänge geleitet wird.

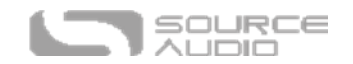

# <span id="page-4-0"></span>**Schnellstart**

### Stromversorgung

Um das Gerät mit Strom zu versorgen, schließen Sie das im Lieferumfang enthaltene 9 VDC Netzteil an die mit "**DC 9V**" markierte Buchse auf der Rückseite an. Wenn Sie eine Stromversorgung eines anderen Herstellers verwenden, erfordert der C4 Synth eine isolierte 9 V Gleichspannungsquelle mit einer Mindeststromleistung von 165 mA und dem Minuspol am Innenkontakt des Steckers.

**Warnung:** Die Verwendung eines Netzteils, das nicht von Source Audio stammt, insbesondere ein ungeregeltes Netzteil, könnte das Gerät beschädigen. Seien Sie bitte vorsichtig, falls Sie das Netzteil eines anderen Anbieters verwenden.

### Gitarre / Audio Anschlüsse

Verbinden Sie Ihre Gitarre, Ihren Bass oder ein anderes Instrument mit einem 6,35 mm Mono-Klinkenkabel mit dem INPUT 1 und Ihren Amp (oder das nächste Audiogerät in Ihrer Signalkette) mit OUTPUT 1. Wenn Sie ein Stereosystem verwenden, nutzen Sie zusätzlich INPUT 2 und OUTPUT 2.

Wenn alle Audio- und Stromverbindungen hergestellt sind, ist der C4 einsatzbereit.

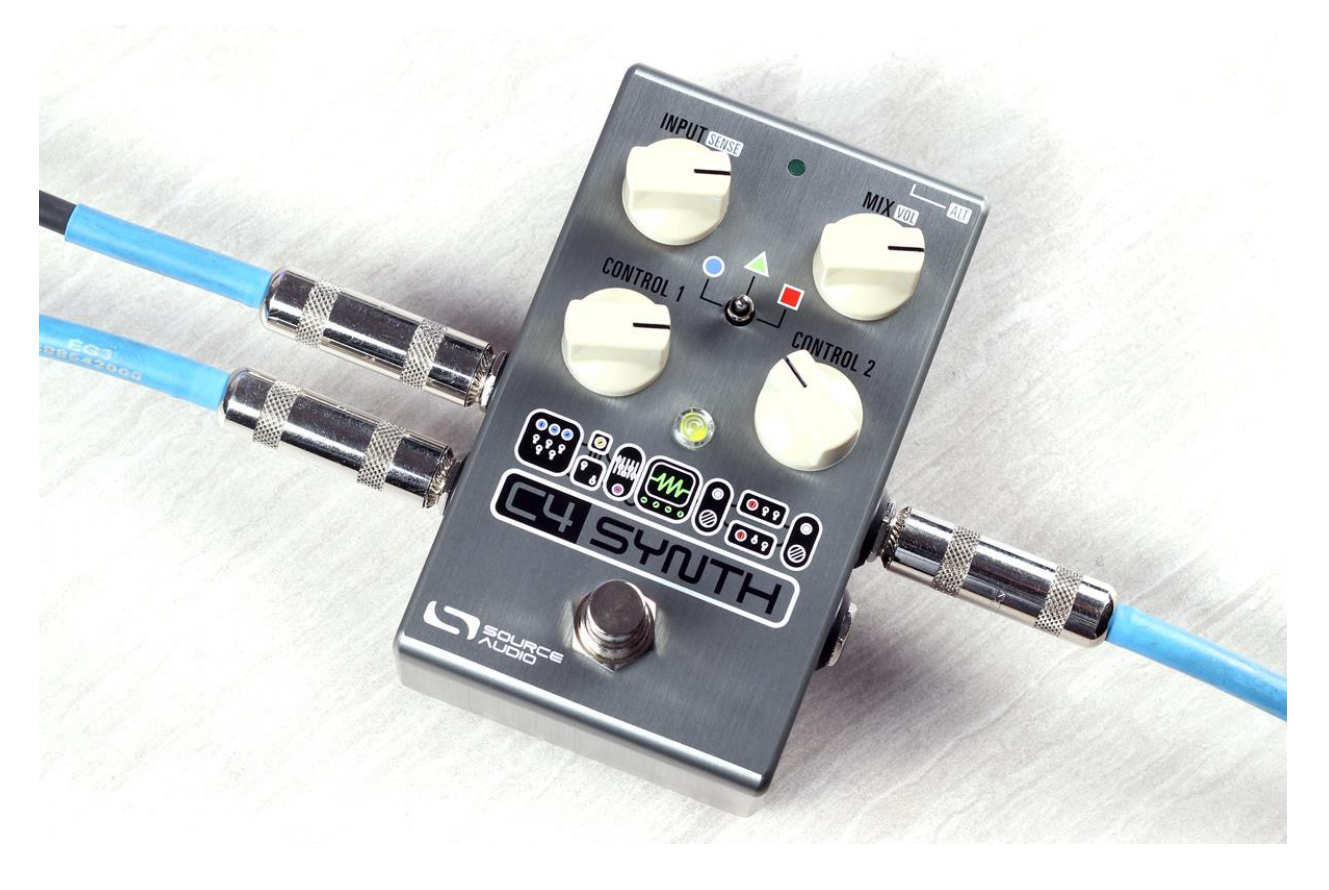

### Kurzbeschreibung der Regler, Fußtaster und Schalter

Bitte beachten Sie, dass die Regler INPUT/SENS und MIX/VOL jeweils zwei unterschiedliche Parameter steuern. Um auf die sekundären Parameter zuzugreifen (SENS und VOL – in weißer Grafik gedruckt), drücken Sie die **ALT (Alternative Funktion)** Taste am oberen Teil des Pedals. Nach Drücken

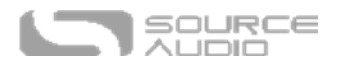

der ALT Taste beginnt die ALT LED (kleine LED oben auf dem Pedal) zu blinken und zeigt damit an, dass auf die alternativen Parameter des Reglers zugegriffen wird. Die alternativen Parameter bleiben verfügbar, solange Einstellungen vorgenommen werden und schalten dann fünf Sekunden nachdem die letzte Einstellung am Regler vorgenommen wurde, automatisch zurück auf die primären Parameter.

**INPUT/SENS Regler:** Ein Regler mit doppelter Funktion, der den Pegel des Eingangssignals (INPUT) in den Prozessor und die Empfindlichkeit (SENSITIVITY) des Hüllkurvenfilters regeln kann. Zugriff auf:

- **INPUT (der primäre (Standard-) Parameter)**: Regelt den Pegel des Eingangssignals. Angesichts der reaktiven Natur der Tonhöhenerkennung und der Hüllkurvenfolger des C4 sowie der unterschiedlichen Ausgangspegel verschiedener Instrumente und deren passiven und aktiven Tonabnehmer ist es wichtig, den Pegel des in den Prozessor eingespeisten Signals anpassen zu können. Der C4 verfügt darüber hinaus über einen einfachen Prozess für die Kalibrierung Ihres Instruments an den Eingangspegel (konsultieren Sie den Abschnitt INPUT/SENSE Regler für Anweisungen zur Kalibrierung).
- **SENSITIVITY (Empfindlichkeit, der sekundäre Parameter):** Steuert, wie reaktiv der Hüllkurvenfilter auf das eingehende Signal reagiert. Wenn Sie gerne mit hartem Anschlag spielen, aber dennoch einen gleichmäßigeren, entspannteren Hüllkurvenfilter haben möchten, sollten Sie den Wert für SENSITIVITY niedrig einstellen. Für eine intensivere Reaktion auf einen leichteren Anschlag drehen Sie die SENSITIVITY auf.

**MIX/VOL Regler:** Ein Regler mit doppelter Funktion, der den gesamten Wet/Dry MIX einstellt und außerdem das Gesamtausgangsvolumen regelt.

- **MIX (der primäre (Standard-) Parameter):** Regelt das Verhältnis zwischen dem natürlichen Klang des Instruments und dem bearbeiteten "Wet" Signal. In der 12 Uhr Stellung des Reglers finden Sie einen 50/50 Mix von unbearbeitetem und bearbeitetem Signal.
- **VOLUME (der sekundäre Parameter):** Regelt das Master-Volume / den Ausgangspegel des Pedals. Denken Sie daran, dass sich die Gesamtlautstärke wahrscheinlich in Abhängigkeit von der Signaldichte des Preset verändern wird.

**CONTROL 1 und CONTROL 2:** Die Funktionen dieser Regler unterscheiden sich in Abhängigkeit von der ausgewählten Synth-Engine.

**Umschalter für die Effektauswahl:** Verwenden Sie den Dreipositionsschalter des C4 und zwei Preset-Bänke, um einfachen Zugriff auf sechs verschiedene Presets zu erhalten.

**Erste Preset-Bank (angezeigt durch die grüne LED in der Mitte):** Standardmäßig wählt der Umschalter zwischen drei Presets aus, die in der ersten Preset-Bank gespeichert sind.

**Zweite Preset-Bank (angezeigt durch die rote LED in der Mitte):** Drücken Sie die ALT Taste an der Oberseite des Pedals, um Zugriff auf die zweite Bank von Presets zu erhalten. Nach Drücken der ALT Taste beginnt die kleine LED oben auf dem Pedal zu blinken und zeigt so an, dass über den Umschalter auf die zweite Preset-Bank zugegriffen werden kann. Nach Betätigung des Schalters leuchtet die LED in der Mitte des Pedals rot um anzuzeigen, dass das aktuelle Preset zur zweiten Bank gehört.

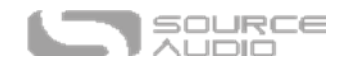

**Fußschalter:** Aktiviert den Effekt oder schaltet ihn in den Bypass. Außerdem schaltet Drücken und Halten des Fußtasters im Bypass-Modus zwischen der ersten und zweiten Preset-Bank um.

**ALT Taste (für sekundäre Funktionen):** Der kleine schwarze Knopf auf der Oberseite des Pedals neben der CONTROL INPUT Buchse. Ein Druck auf die ALT Taste schaltet das Pedal temporär in den alternativen Steuermodus (angezeigt durch die blinkende obere LED). Der alternative Steuermodus schaltet zwischen der primären und sekundären Funktion der INPUT/SENS und MIX/VOL Regler um. Darüber hinaus schaltet eine Betätigung des Umschalters in der Mitte zwischen der grünen und roten Preset-Bank um (konsultieren Sie den Abschnitt "Preset-Bänke" für weitere Informationen).

### Inhalt

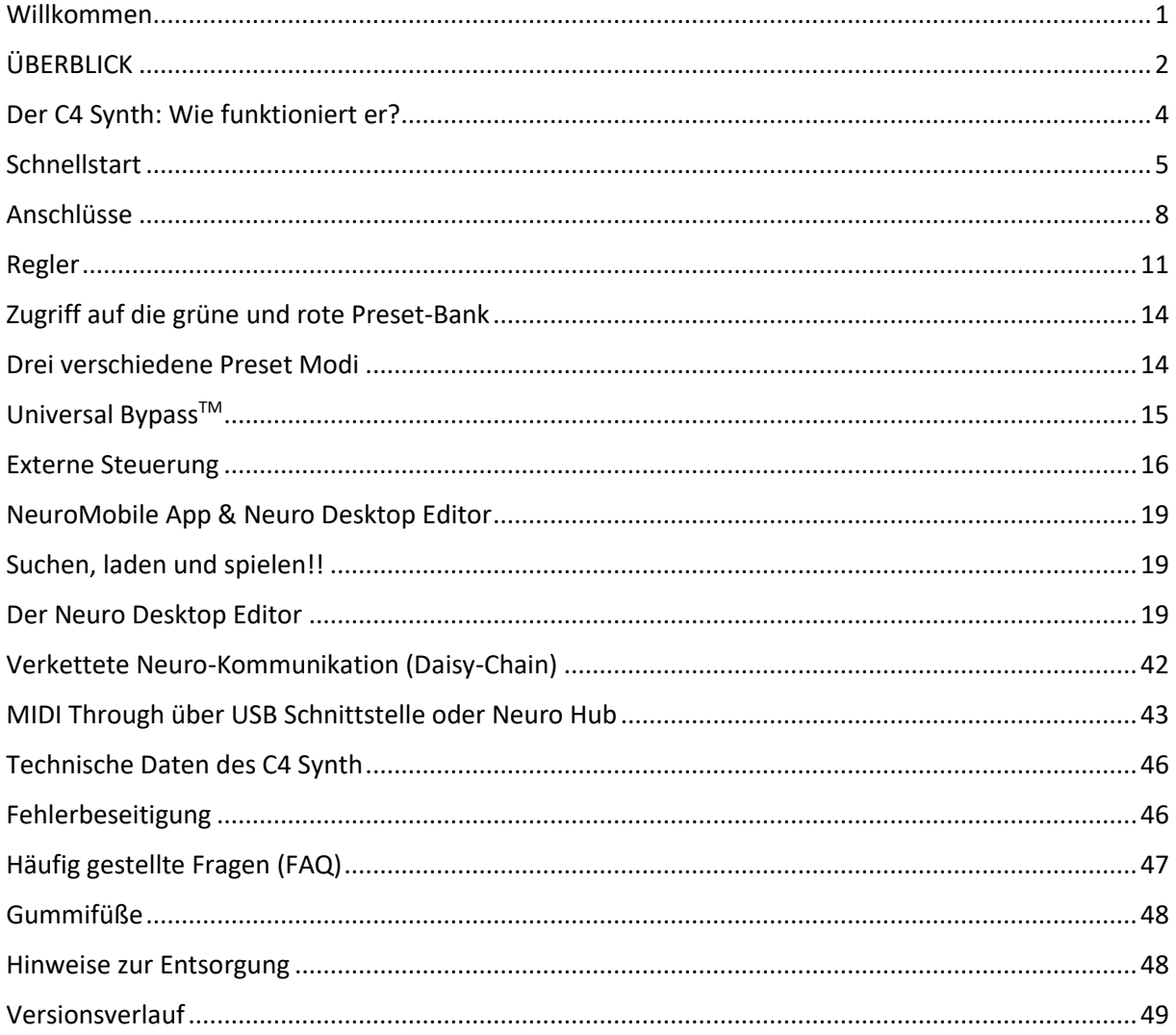

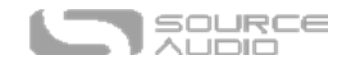

# <span id="page-7-0"></span>Anschlüsse

Anschlüsse auf der Eingangsseite

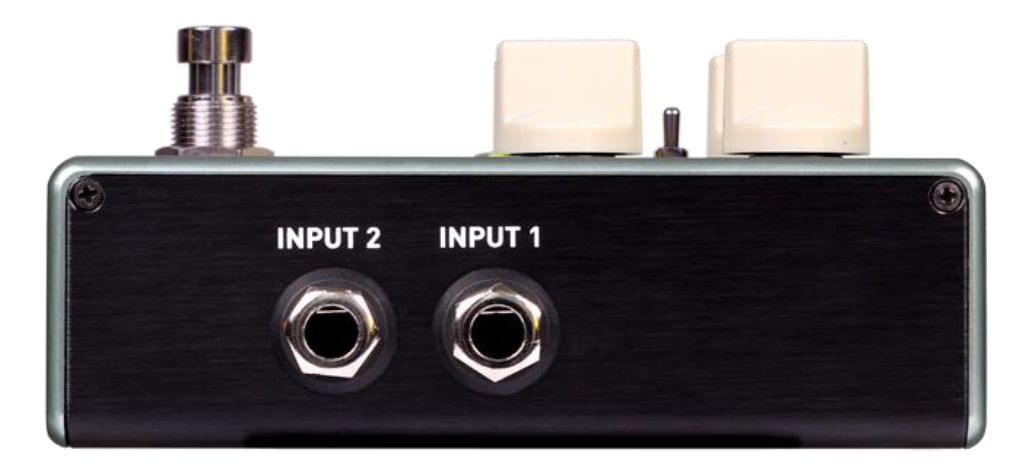

#### INPUT 1

Dies ist der primäre Eingang für Gitarre, Bass oder andere Instrumente. Genauso möglich sind hier Eingänge auf Line-Pegel von bis zu +6,54 dBV / 8,76 dBu. Schließen Sie an diesem Eingang Ihr Instrument oder eine andere Audioquelle mit einem 6,35 mm Mono-Klinkenkabel (TS) an.

#### INPUT 2

INPUT 2 kann entweder als zweiter Audio-Eingang oder als Daten-Verbindung für die NeuroMobile App verwendet werden oder auch für beides gleichzeitig.

#### *Input 2 als Audio-Eingang*

Der Kontakt der Steckerspitze dient in Input 2 als zweiter Eingang für Gitarre, Bass oder ein anderes Instrument. Diese Funktion ist nur aktiv, wenn der C4 für Signal-Routing mit Stereoeingängen konfiguriert ist. Schließen Sie hier Ihr Instrument (bzw. den vorgeschalteten Effekt in der Signalkette) mit einem 6,35 mm Mono-Klinkenkabel (TS) an. Der C4 wird standardmäßig den Routing-Modus automatisch erkennen. Andere Routing-Möglichkeiten lassen sich über die NeuroMobile App oder den Desktop-Editor einstellen. Weitere Informationen zum Stereo-Routing finden Sie im Abschnitt I/O Routing Optionen.

#### *Input 2 als Dateneingang für die Neuro App*

Der Ring-Kontakt agiert beim Input 2 als Datenverbindung für die Neuro App. Verbinden Sie diesen mit ihrem Mobilgerät über ein 6,35 mm Stereo-Klinkenkabel (TRS). Darüber hinaus kann er auch gleichzeitig Audio-Signale und Neuro-Daten verarbeiten, die von einem anderen Neuro-kompatiblen Pedal in der Kette kommen. Voraussetzung dafür ist die Verwendung eines TRS-Kabels. Das Audiosignal – falls vorhanden – wird über die Steckerspitze, die Daten der Neuro App über den Ringkontakt am Stecker weitergegeben.

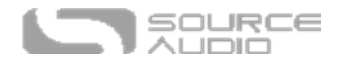

Input 2 akzeptiert Daten von der NeuroMobile App. Daten vom Neuro Hub werden über die CONTROL INPUT Buchse empfangen.

### Anschlüsse auf der Ausgangsseite

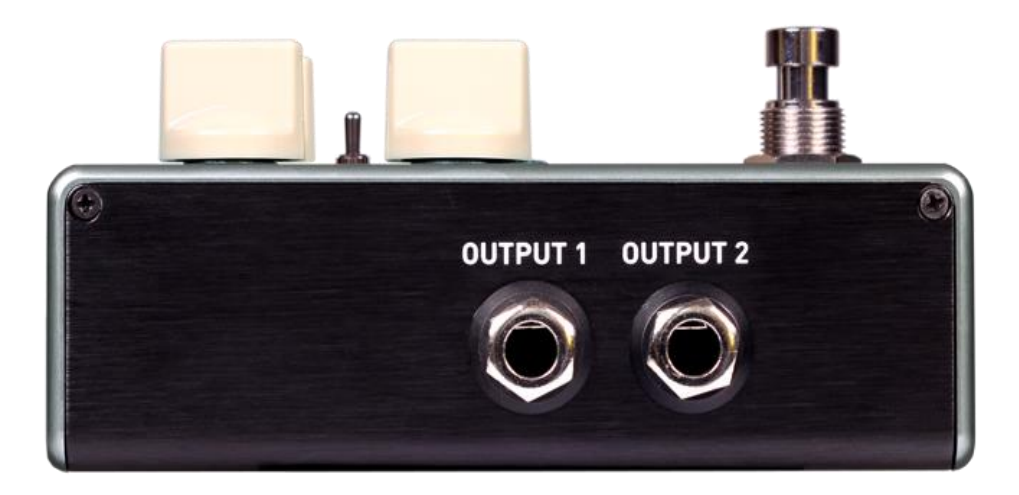

#### OUTPUT 1

Dies ist der primäre Mono-Ausgang. Schließen Sie hier Ihren Verstärker, Ihr Aufnahmegerät oder das nächste Gerät Ihrer Effekt-Signalkette mit einem 6,35 mm Mono-Klinkenkabel (TS) an.

#### OUTPUT 2

Dieser kann entweder als Audio-Ausgang oder als verkettete Datenverbindung für die Neuro App fungieren oder auch für beides gleichzeitig.

#### *Output 2 als Audio-Ausgang*

Der Kontakt der Steckerspitze dient beim Output 2 als sekundärer Audio-Ausgang. Er liefert das Audio-Signal, wenn der C4 für Signal-Routing mit Stereo-Ausgängen konfiguriert ist. Schließen Sie hier Ihren Verstärker, Ihr Aufnahmegerät oder das nächste Gerät Ihrer Effekt-Signalkette mit einem 6,35 mm Mono-Klinkenkabel (TS) an.

#### *Output 2 als verketteter Datenausgang für die Neuro App*

Der Ringkontakt dient beim Output 2 zur Datenverbindung für die Neuro App, über die Daten vom C4 zum nächsten Source-Audio Effekt in Ihrer Signalkette weitergegeben werden können. Sie können die Neuro App Daten unabhängig davon verketten, ob Output 2 als Audio-Ausgang konfiguriert wurde oder nicht. Verbinden Sie Output 2 mit dem Neuro App Dateneingang des nächsten Gerätes (Input 2) über ein 6,35 mm Stereo-Klinkenkabel (TRS). Das Audiosignal – falls vorhanden – wird über die Steckerspitze, die Daten der Neuro App über den Ringkontakt am Stecker weitergegeben. Konsultieren Sie den Abschnitt Verketten der Neuro Kommunikation für weitere Informationen.

### Stromversorgungs- und Steueranschlüsse

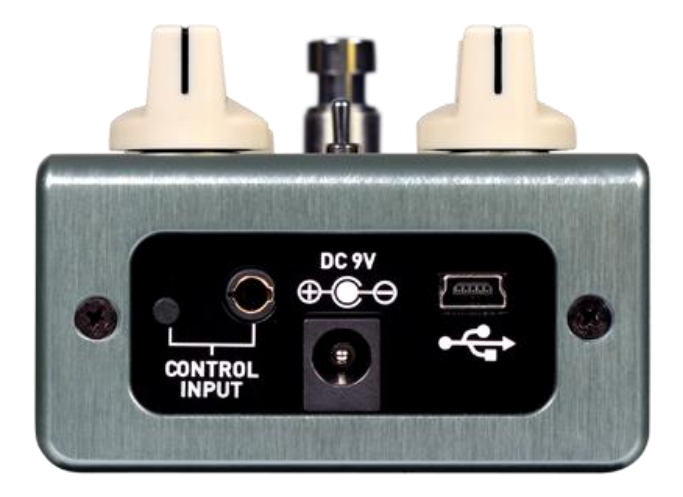

### DC 9V (Stromversorgung)

Schließen Sie hier das mitgelieferte 9 VDC Gleichstromnetzteil an. Das Netzteil muss geregelte 9 Volt (Gleichstrom) und mindestens 165 mA (Milliampere) Strom liefern, und am Stecker muss Minus am Mittelkontakt und Plus außen anliegen (Mittelkontakt ist Masse, und der Außenkontakt ist die Stromversorgung).

#### USB

Verbinden Sie Ihren Computer (Mac oder Windows) mit der USB-Buchse des C4 (gekennzeichnet durch das <del>•<</del> Symbol) über ein Standard MiniUSB-Kabel. Die USB Schnittstelle sorgt für die Kommunikation zwischen dem Pedal und dem Neuro Desktop Editor bzw. einer Digitalen Audio-Workstation (DAW). Der C4 reagiert darüber hinaus auf MIDI Befehle von einem externen MIDI Controller mit USB Host Funktion. Da es sich beim C4 um ein "class-compliant" USB-Gerät handelt, wird er von Mac und Windows Computern automatisch erkannt. Weitere Informationen zu den USB-Einsatzmöglichkeiten des C4 finden Sie im Abschnitt [USB](#page-44-0) dieses Handbuchs.

### CONTROL INPUT (Steuereingang)

Über die 3,5 mm CONTROL INPUT Buchse lassen sich externe Steuergeräte wie ein Source Audio Tap-Tempo Schalter, ein Dual Expression Pedal, ein Neuro Hub oder ein Hot Hand 3 Motion Controller anschließen. Konsultieren Sie für weitere Informationen die Abschnitte [Externe Steuerung](#page-15-0) und Neuro Hub in dieser Anleitung.

#### ALT Taste (alternative Funktionen)

Der kleine schwarze Knopf auf der Oberseite des Pedals neben der CONTROL INPUT Buchse. Ein Druck auf die ALT Taste schaltet das Pedal temporär in den alternativen Steuermodus (angezeigt durch die blinkende obere LED). Der alternative Steuermodus schaltet zwischen der primären und sekundären Funktion der INPUT/SENS und MIX/VOL Regler um. Darüber hinaus schaltet eine Betätigung des Umschalters in der Mitte zwischen der grünen und roten Preset-Bank um (konsultieren Sie den Abschnitt "Preset-Bänke" für weitere Informationen).

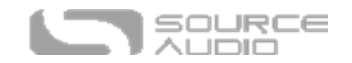

### ALT Function. Alt Function LED Button **INPUT MIX VOI** MIX/VOL INPUT/SENSE Knob Knob **Preset Selector** Toggle<sup></sup> **CONTROL 2 UUNTNULE** CONTROL 1. CONTROL 2 Knob Knob Engage/Bypass Engage/Bypass **LED** Footswitch

### Knöpfe

<span id="page-10-0"></span>Regler

### ALT Taste (alternative Funktionen)

Dies ist der kleine schwarze Knopf auf der Oberseite des Pedals neben der CONTROL INPUT Buchse. Ein Druck auf die ALT Taste schaltet das Pedal temporär in den alternativen Steuermodus (angezeigt durch die blinkende LED für die ALT Funktion). Der alternative Steuermodus schaltet zwischen der primären und sekundären Funktion der INPUT/SENS und MIX/VOL Regler um. Darüber hinaus ändert eine Betätigung des mittleren Schalters die Preset-Bank. Es gibt zwei Preset-Bänke. Die erste wird durch eine grüne LED in der Mitte angezeigt und die zweite durch eine rote LED.

#### INPUT/SENSE

Ein Regler mit doppelter Funktion, der den Pegel des Eingangssignals (**INPUT**) in den Prozessor oder die Empfindlichkeit (**SENSITIVITY**) des Hüllkurvenfilters regeln kann. Konsultieren Sie den vorstehenden Abschnitt zur ALT Taste (alternative Funktion) für Anweisungen zum Zugriff auf den sekundären Parameter.

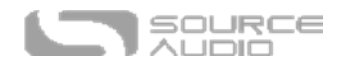

- **INPUT (der primäre (Standard-) Parameter):** Regelt den Pegel des Eingangssignals. Angesichts der reaktiven Natur der Tonhöhenerkennung und der Hüllkurvenfolger des C4 sowie der unterschiedlichen Ausgangspegel verschiedener Instrumente und deren passiven und aktiven Tonabnehmer ist es wichtig, den Pegel des in den Prozessor eingespeisten Signals anpassen zu können. Für aktive Tonabnehmer mit höherer Ausgangsleistung ist es wahrscheinlich am besten, den INPUT Regler zurückzudrehen. Für traditionelle passive Tonabnehmer ist es hilfreich, den Eingangspegel höher einzustellen.
	- o **Funktion zur Eingangskalibrierung**: Wir haben eine einzigartige Funktion zur Eingangskalibrierung bereitgestellt, damit Sie sicher gehen können, dass Sie die bestmögliche Interaktion zwischen Ihrem Instrument und dem C4 erhalten. Der Kalibrierungsprozess läuft wie folgt ab:
		- 1. Regeln Sie den INPUT Regler vollständig herunter.
		- 2. Spielen Sie Ihr Instrument kontinuierlich mit Ihrer normalen Anschlaggeschwindigkeit.
		- 3. Drehen Sie den INPUT Regler langsam auf, bis die LED in der Mitte beginnt rot zu blinken. Dieses Blinken zeigt an, dass Sie den optimalen Eingangspegel erreicht haben. Lassen Sie den Regler in dieser Stellung – der Prozess ist abgeschlossen.
- **SENSITIVITY (Empfindlichkeit - sekundärer Parameter).** Steuert, wie reaktiv der Hüllkurvenfilter auf das eingehende Signal reagiert. Wenn Sie gerne mit hartem Anschlag spielen, aber dennoch einen gleichmäßigeren, entspannteren Hüllkurvenfilter haben möchten, sollten Sie den Wert für SENSITIVITY niedrig einstellen. Für eine intensivere Reaktion auf einen leichteren Anschlag drehen Sie die SENSITIVITY auf.

#### MIX/VOL

Ein Regler mit doppelter Funktion, der den Wet/Dry **MIX** einstellt und außerdem das Gesamtausgangs**volumen** regelt.

- **MIX (der primäre (Standard-) Parameter):** Der Wet/Dry Mix regelt das Verhältnis zwischen dem natürlichen Klang des Instruments und dem bearbeiteten "Wet" Signal. In der 12 Uhr Stellung des Reglers finden Sie einen 50/50 Mix von unbearbeitetem und bearbeitetem Signal. Drehen Sie für ein 100% Wet Signal den Regler vollständig im Uhrzeigersinn und für ein 100% Dry Signal vollständig gegen den Uhrzeigersinn.
- **VOLUME (sekundärer Parameter):** Regelt das Gesamtausgangsvolumen des Pedals. Denken Sie daran, dass sich die Gesamtlautstärke wahrscheinlich in Abhängigkeit von der Signaldichte des Presets verändern wird. Achten Sie also darauf, die Pegel des Bypass-Signals und des Effektsignals zu vergleichen und VOLUME entsprechend anzupassen.

#### CONTROL 1 & 2

Die Funktionen dieser Regler unterscheiden sich in Abhängigkeit von der ausgewählten Synth-Engine. Verwenden Sie den Abschnitt zur Reglerzuweisung im C4 Neuro Sound Editor um zu erfahren, welcher Parameter den CONTROL 1 und CONTROL 2 Reglern zugeordnet ist.

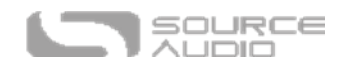

### Effekt-Wahlschalter

Verwenden Sie den Dreipositionsschalter des C4 und zwei Preset-Bänke, um einfachen Zugriff auf sechs verschiedene Presets zu erhalten.

**Erste Preset-Bank (angezeigt durch die grüne LED in der Mitte):** Standardmäßig wählt der Umschalter zwischen drei Presets aus (Kreis, Dreieck, Rechteck), die in der ersten Preset-Bank gespeichert sind.

**Zweite Preset-Bank (angezeigt durch die rote LED in der Mitte):** Ein Druck auf die ALT Taste auf der Oberseite des Pedals führt dazu, dass die kleine LED oben auf dem Pedal blinkt um anzuzeigen, dass mit dem Umschalter auf die zweite Preset-Bank zugegriffen wird. Nach Betätigung des Schalters leuchtet die LED in der Mitte des Pedals rot, um anzuzeigen, dass das aktuelle Preset zur zweiten Bank gehört. Verwenden Sie den gleichen Prozess, um zur grünen Bank zurückzuschalten.

### ALT Taste (alternative Funktion)

Dies ist der kleine schwarze Knopf auf der Oberseite des Pedals neben der CONTROL INPUT Buchse. Ein Druck auf die ALT Taste schaltet das Pedal temporär in den alternativen Steuermodus (angezeigt durch die blinkende obere LED). Der alternative Steuermodus schaltet zwischen der primären und sekundären Funktion der INPUT/SENS und MIX/VOL Regler um. Eine Betätigung des Umschalters, während sich das Pedal im alternativen Steuermodus befindet, schaltet dies zwischen den grünen und roten Preset-Bänken um.

### LED

### Ein / Bypass LED

Die Ein / Bypass LED oberhalb des Fußtasters zeigt an, ob der Effekt aktiv ist (leuchtet) oder im Bypass-Modus ist (leuchtet nicht). Die Farbe dieser LED zeigt an, ob das aktuelle Preset in der ersten Bank gespeichert ist (grüne LED) oder in der zweiten Bank (rote LED).

Die Ein / Bypass LED spielt auch eine Rolle während der Kalibrierung des Eingangspegels. Konsultieren Sie den Abschnitt INPUT/SENSE Regler in dieser Anleitung für Anweisungen zur Kalibrierung des Eingangspegels.

### LED für sekundäre Funktion:

Die kleine LED zwischen den INPUT und MIX Reglern ist die LED für alternative (ALT) Parameter. Ein Druck auf die ALT Taste schaltet den C4 in den Modus für alternative Parameter, der durch die blinkende LED angezeigt wird. Wenn ein Zeitraum von 6 Sekunden verstreicht, ohne dass irgendwelche Regler oder der Umschalter verstellt werden, wird die LED für die alternativen Parameter aufhören zu blinken, und die Regler werden zu ihren primären Parametern zurückkehren.

Die LED für die alternative Funktion zeigt außerdem an (wenn sie durchgehend leuchtet und nicht blinkt), dass der externe Steuermodus aktiviert ist (über Expression Pedal, Hot Hand oder MIDI).

### Fußschalter

Aktiviert den Effekt oder schaltet ihn in den Bypass. Der Fußschalter wird auch dafür verwendet, zwischen der ersten Preset-Bank (grüne LED) und der zweiten Preset-Bank (rote LED) umzuschalten. Konsultieren Sie den Abschnit[t Zugriff auf die grüne und rote Preset-Bank](#page-13-0) in dieser Anleitung für weitere Informationen zum Wechsel der Preset-Bänke.

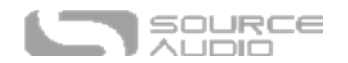

# <span id="page-13-0"></span>Zugriff auf die grüne und rote Preset-Bank

Der C4 kann bis zu sechs Presets speichern (2 Bänke mit je 3 Presets), auf die ohne einen MIDI Controller oder den Neuro Editor zugegriffen werden kann.

- **Grüne Preset-Bank (angezeigt durch die grüne LED in der Mitte):** Standardmäßig wählt der Umschalter zwischen drei Presets aus (Kreis, Dreieck, Rechteck), die in der ersten (grünen) Preset-Bank gespeichert sind.
- **Rote Preset-Bank (angezeigt durch die rote LED in der Mitte):** Ein Druck auf die ALT Taste auf der Oberseite des Pedals führt dazu, dass die kleine LED auf der Oberseite des Pedals blinkt, um anzuzeigen, dass mit dem Umschalter auf die zweite Preset-Bank zugegriffen wenden. Nach Betätigung des Schalters leuchtet die LED in der Mitte des Pedals rot um anzuzeigen, dass das aktuelle Preset zur zweiten Bank gehört. Verwenden Sie den gleichen Prozess, um zur grünen Bank zurückzuschalten.

Außerdem schaltet Drücken und Halten des Fußtasters im Bypass-Modus zwischen der ersten (grünen) und der zweiten (roten) Preset-Bank um. Hinweis: Wenn in den "C4 Synth Hardware Optionen" der Parameter "Quick Bank Switch Using Fußschalter" (schnelle Bankumschaltung über den Fußschalter) im Neuro Editor aktiviert ist, besteht die Möglichkeit zwischen den Preset-Bänken mit dem Fußschalter zu wechseln, während das Pedal aktiv ist.

### <span id="page-13-1"></span>Drei verschiedene Preset Modi

Eine Verbindung des C4 Synth mit dem Neuro Desktop oder der NeuroMobile App (siehe Abschnitt [Neuro](#page-18-2) für mehr Information) ermöglicht Ihnen die Auswahl zwischen drei verschiedenen Preset Modi: Standard (Voreinstellung), Preset und WYSIWYG ("What You See Is What You Get"). Um auszuwählen, in welchem Modus Ihr C4 arbeitet, navigieren Sie zum Menü *Hardware-Optionen* für den C4 (das C4 Zahnradsymbol im Abschnitt Verbindungen) und verwenden Sie das Menü *Preset / WYSIWYG*. Jeder Modus ist universell und gilt für alle sechs Presets, die in der grünen und roten Bank zur Verfügung stehen.

### Standardmodus (Voreinstellung)

Im Standardmodus arbeitet jedes Preset mit einer vorprogrammierten Voreinstellung. Das bedeutet, dass die physischen Positionen der Regler den Sound des Presets nicht beeinflussen. Es ist jedoch möglich, die Regler während des Spiels zu verstellen. Wenn das Pedal nach einer Reglereinstellung in den Bypass geschaltet wird und dann ohne Betätigung des Umschalters wieder aktiviert wird, wird der Sound weiterhin durch die neuen Reglerstellungen beeinflusst. Wird der Umschalter betätigt (unabhängig davon, ob der Effekt aktiviert ist oder nicht), kehrt das Pedal auf die Parametereinstellungen des gespeicherten Presets zurück. Das Pedal arbeitet wie ein traditionelles Effektpedal. Wir nennen dies den "what you see is what you get – sie bekommen was Sie sehen" Modus, d.h. die aktuellen physischen Stellungen der Regler spiegeln die Einstellungen für die primären Reglerfunktionen wider. Hinweis: Wenn Sie den Umschalter in eine neue Stellung bringen, werden alle primären Reglerparameter die Einstellungen der physischen Reglerstellungen halten, aber die sekundären Reglerfunktionen (SENSITIVITY und VOL) werden auf ihre Standardeinstellungen zurückgesetzt.

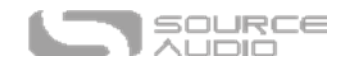

### Preset Modus

Der Preset Modus arbeitet auf ähnliche Weise wie der Standardmodus (Voreinstellung) mit einem wichtigen Unterschied: Er ermöglicht Ihnen die Speicherung des Presets, nachdem Sie Änderungen an den Reglern vorgenommen haben. Dadurch springen beim ersten Einschalten eines Presets die Reglerparameter sofort auf ihre gespeicherten Werte, ungeachtet der physischen Stellung der Regler. Wenn Sie jedoch eine Einstellung an einem der Regler vornehmen, beginnt die LED in der Mitte zu blinken um anzuzeigen, dass Änderungen vorgenommen wurden. Nach einer Regleränderung, können Sie die neuen Einstellungen speichern, indem Sie den Fußschalter gedrückt halten, bis die LED aufhört zu blinken (etwa fünf Sekunden).

### WYSIWYG (What You See Is What You Get) Modus

Im WYSIWYG Modus arbeitet der C4 wie ein traditionelles Effektpedal. Dies ist ein "Sie bekommen was Sie sehen" Modus, d.h. die aktuellen physischen Stellungen der Regler spiegeln die Einstellungen für die primären Reglerfunktionen wieder. Hinweis: Wenn Sie den Umschalter in eine neue Stellung bringen, werden alle primären Reglerparameter die Einstellungen der physischen Reglerstellungen halten, aber die sekundären Reglerfunktionen (SENSITIVITY und VOL) werden auf ihre Standardeinstellungen zurückgesetzt.

### <span id="page-14-0"></span>Universal Bypass™

Die meisten Effektpedale sind entweder mit einem True Bypass oder einem gepufferten Bypass ausgestattet. Im C4 Synth befinden sich jedoch zwei voneinander getrennte Schaltkreise für den Bypass-Modus. So können Sie die von Ihnen bevorzugte Variante wählen. Beim True Bypass werden Signal-Relais, also elektromagnetische Schalter verwendet. Dadurch wird ein direkter Signalfluss vom Eingang zum Ausgang gewährleistet, dessen extrem niedrige Impedanz nicht höher ist als bei einem Kabel. Für den gepufferten Bypass werden extrem rauscharme Puffer verwendet, die eine sehr geringe Ausgangsimpedanz garantieren, was vor allem bei langen Kabelwegen oder umfangreichen Effektketten hinter dem Audio-Ausgang des C4 von Vorteil ist.

Ab Werk arbeitet der C4 im True Bypass Modus. Um in einen anderen Bypass-Modus zu schalten, öffnen Sie das Menü Hardware-Optionen für den C4 in der NeuroMobile App oder im Neuro Desktop-Editor, und wählen Sie dann eine Option im Aufklappmenü "Hardware Bypass Modus" aus.

Wir empfehlen Ihnen, die Bypass-Methode zu verwenden, die sich am besten für Ihre Signalkette eignet. Idealerweise handelt es sich beim ersten Pedal einer Kette um eines mit einem gepufferten Eingang. Die nachfolgenden Pedale sollten dann mit True Bypass arbeiten.

Beide Bypass-Arten haben Vor- und Nachteile. Ein gepufferter Bypass liefert eine konsistente Eingangsimpedanz, so dass sich der Klang nicht merklich ändert, auch wenn die Signalquelle anfällig für Schwankungen der Eingangsimpedanz ist (ähnlich einem Gitarren-Pickup). True Bypass hat hingegen den Vorteil, aus einem fest verdrahteten Signalweg im Bypass zu bestehen. Der C4 verwendet Kleinsignalrelais für die True-Bypass-Schaltung, die im Vergleich zur traditionellen True-Bypass-Schaltung mit mechanischen Schaltern weniger Umschaltgeräusche verursachen.

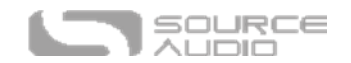

# <span id="page-15-0"></span>Externe Steuerung

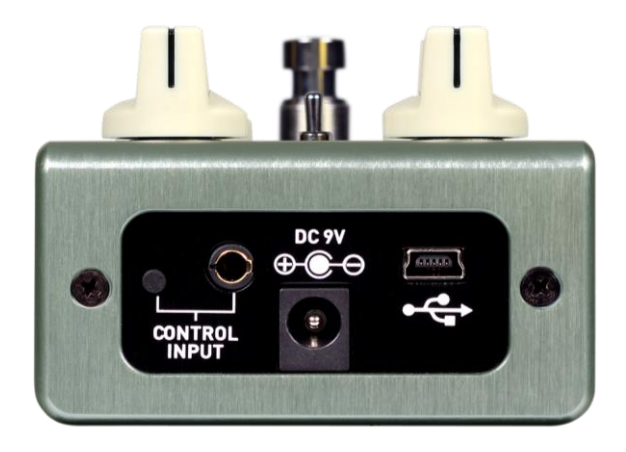

Der CONTROL INPUT eröffnet Ihnen eine große Bandbreite an Steuermöglichkeiten, mit denen sich eine Vielzahl der im C4 integrierten Parameter regeln lassen. Dieser Eingang kann als Anschluss für einen Source Audio Tap-Schalter, ein Source Audio Dual Expression Pedal oder als Datenschnittstelle für den Neuro-Hub genutzt werden.

### Der Source Audio Tap-Schalter

Der Source Audio Tap-Schalter wird mit einem 3,5 mm TRRS Kabel direkt am CONTROL INPUT angeschlossen. Der Tap-Schalter kann für eine Vielzahl von Aufgaben verwendet werden.

• **Tap-Tempo:** Tappen Sie manuell die Rate für den LFO ein. Verwenden Sie das Aufklappmenü *Beat Division* (Taktunterteilung) im *LFO 1 & LFO 2* Block im Neuro Editor, um die rhythmische Unterteilung für das Tap-Tempo festzulegen. Die Optionen für die Taktunterteilung sind *Ganze, Halbe, Viertel, Achtel, Triolen und Sechzehntelnoten*.

#### Expression Pedale

Die Effektparameter des C4 können über ein mit einem 3,5 mm TRRS Kabel an der CONTROL INPUT Buchse angeschlossenes Source Audio Dual Expression Pedal oder einem Hot Hand 3 Funk-Controller direkt gesteuert werden.

Die Expression Pedals von Source Audio werden wie folgt konfiguriert: Der Kontakt an der Spitze des Steckers liefert die Stromversorgung, über den ersten Ring kommt das Signal der X-Achse der Expression, und über den zweiten Ring kommt das Signal der Y-Achse. Der Sleeve (Schaft) Kontakt bildet die Masseverbindung.

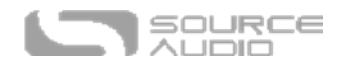

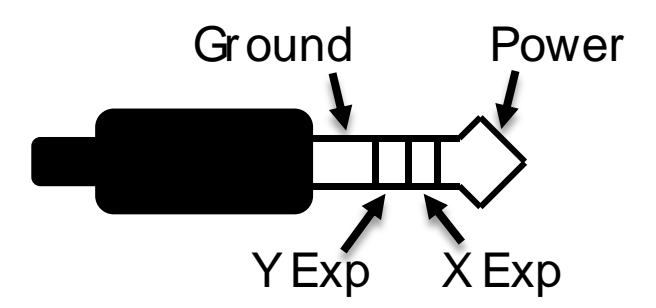

Auch wenn die Steuereingangsbuchse einen TRRS Stecker mit 4 Kontakten erwartet, können Sie dennoch ein Expression Pedal eines anderen Herstellers mit einem TRS Stecker mit nur drei Kontakten verwenden (Hinweis: Sie sollten darauf achten, dass die TRS Konfiguration des Expression Pedals der folgenden Grafik entspricht). Verwenden Sie einen 6,3 mm auf 3,5 mm TRS Adapter mit drei Kontakten (1/4" auf 1/8"), um den Ausgang des Expression Pedals mit dem Expression Eingang des C4 zu verbinden. Für einen korrekten Betrieb müssen für jedes Expression Pedal die Konfigurationsschritte im nächsten Abschnitt abgearbeitet werden, unabhängig davon, ob das Expression Pedal von Source Audio oder einem anderen Hersteller stammt.

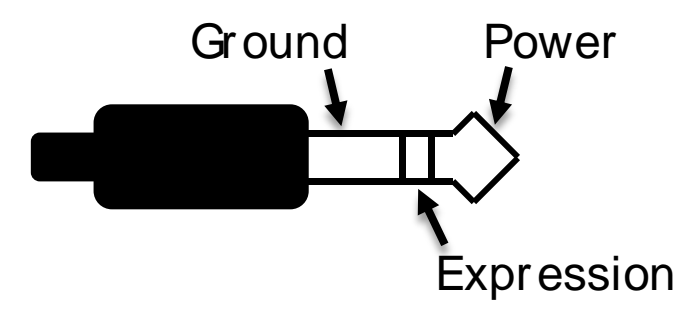

Expression-Pedal mit TS-Steckern (Tip / Sleeve) werden mit dem C4 nicht korrekt arbeiten.

Der Widerstand / die Impedanz des Expression Pedals spielt keine Rolle. Der C4 wird sich automatisch an den Wertebereich des Expression Pedals anpassen, sobald dieses konfiguriert wird.

#### *Konfiguration des Expression Pedals*

Verwenden Sie den Neuro Sound Editor für den C4 Synth, um Expression-Steuerbefehle für bis zu drei Parameter zuzuordnen. Die Bearbeitung der Expression-Steuerung wird im Block für Externe Steuerung des Neuro Sound Editors durchgeführt. Konsultieren Sie für weitere Informationen zur Zuweisung von Expression-Steuerung für den C4 den Abschnitt [Externe Steuerung](#page-15-0) in dieser Anleitung.

### Hot Hand 3 Universeller Funk-Controller

Der drahtlose Hot Hand 3 Effekt-Controller wird mit einem 3,5 mm TRRS Kabel direkt an den CONTROL INPUT des C4 angeschlossen und kann für die Steuerung von bis zu drei Parametern verwendet werden. Hot Hand 3 arbeitet ähnlich wie ein Expression Pedal, aber anstelle die Wippe des Expression Pedals zu betätigen, um Parameter zu verändern, ändert die Hot Hand die Parameter über Handbewegungen mit Hilfe eines drahtlos verbundenen Rings. Besuchen Sie die [Hot Hand 3](https://www.sourceaudio.net/hot-hand-3-universal-wireless-controller.html)  [Seite](https://www.sourceaudio.net/hot-hand-3-universal-wireless-controller.html) auf der Source Audio Website für weitere Informationen zur Hot Hand. Die Hot Hand verfügt

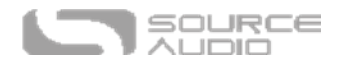

über zwei Expression Achsen: X und Y. Deren Signale werden über die beiden Ringe des vom Hot Hand Empfänger kommenden TRRS-Kabels übertragen.

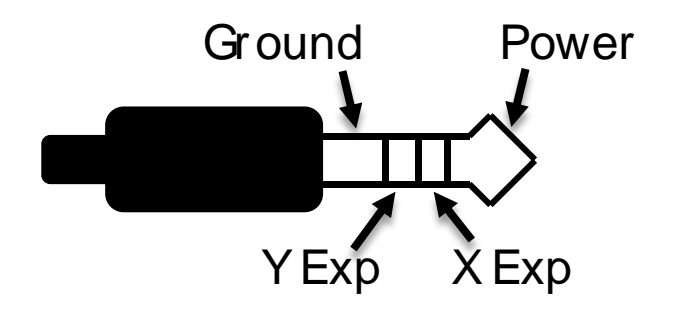

#### *Hot Hand konfigurieren*

Verwenden Sie den Neuro Sound Editor für den C4 Synth, um Hot Hand Steuerbefehle für bis zu drei Parameter zuzuordnen. Die Bearbeitung der Hot Hand Steuerung wird im Block für Externe Steuerung des Neuro Sound Editors durchgeführt. Konsultieren Sie für weitere Informationen zur Zuweisung von Expression-Steuerung für den C4 den Abschnitt [Externe Steuerung](#page-15-0) in dieser Anleitung.

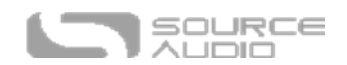

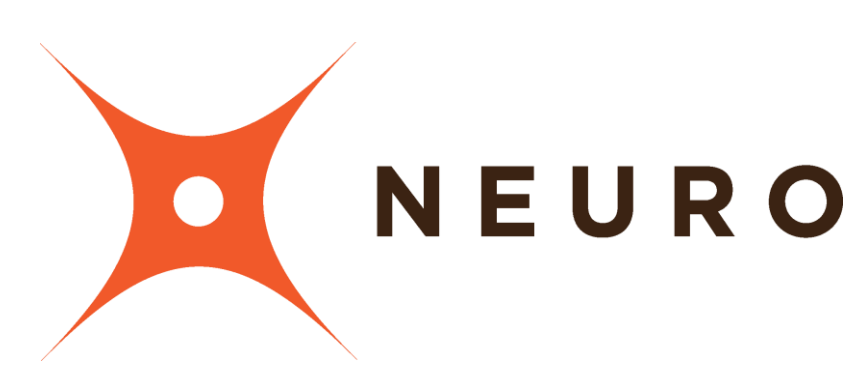

# NeuroMobile App & Neuro Desktop Editor

<span id="page-18-0"></span>Der C4 Synth wurde als einfach zu bedienendes Plug-and-Play Effektpedal entwickelt. Direkt ab Werk bietet der C4 sechs großartig klingende Synth Effekte für Gitarre / Bass, aber die Verbindung des C4 mit der NeuroMobile App und dem Neuro Desktop Editor gewährt Zugriff auf eine riesige Bibliothek von leicht zugänglichen Presets, die vom Source Audio Team und der stetig wachsenden Community von C4 Synth Nutzern erstellt wurden. Der Neuro Editor bietet darüber hinaus einen extrem leistungsfähigen Sound Editor, mit dem Sie Ihre eigenen Presets erstellen, speichern und teilen können.

# <span id="page-18-1"></span>Suchen, laden und spielen!!

So einfach ist das! Wenn Sie keine Zeit dafür haben, sich mit dem Sound Editor zu beschäftigen, sich aber einen schnellen Überblick darüber verschaffen wollen, welche Sounds der C4 bieten kann, öffnen Sie einfach die Cloud und hören Sie sich die dort verfügbaren Presets von Nutzern an. Wenn Sie etwas finden, das Ihnen gefällt, klicken Sie einfach die "BURN" Schaltfläche und laden Sie damit dieses Preset direkt in Ihr C4 und nehmen Sie es zum nächsten Gig mit. Konsultieren Sie für weitere Informationen zum Laden von Presets in Ihren C4 den Abschnitt [Cloud](#page-38-0) in dieser Anleitung.

# <span id="page-18-2"></span>Der Neuro Desktop Editor

Der Neuro Desktop Editor ist ein exzellentes Werkzeug, um auf Presets für Ihren C4 Synth zuzugreifen, diese zu erstellen und zu organisieren. Der Desktop bietet eine erweiterte Sammlung an tief greifenden Bearbeitungsparametern sowie ein leistungsfähiges Katalogisierungssystem für die Benennung und Speicherung von C4 Presets. Der Desktop kann darüber hinaus für die Installation der neuesten Version Ihrer C4 Firmware verwendet werden.

### Neuro Desktop Editor herunterladen und verbinden

Der Neuro Desktop Editor steht als kostenloser Download für Mac und Windows PCs zur Verfügung. Besuchen Sie zum Herunterladen von Neuro Desktop die [Source Audio Downloads Seite.](https://www.sourceaudio.net/downloads.html) Klicken Sie im Software-Tab auf die entsprechende Datei, um diese herunter zu laden. Die neuesten Firmware-Versionen für die gesamte Reihe der One Series Pedale, einschließlich des C4 Synth, sind im Neuro Download enthalten. Sollten Probleme bei der Installation der Software auftreten, wählen Sie Systemeinstellungen // Sicherheit und Datenschutz // Dennoch öffnen.

Öffnen Sie nach Abschluss des Downloads den Neuro Desktop Editor, und schließen Sie Ihren C4 Synth über ein Datenkabel an (USB Stecker Typ A auf Mini-Stecker Typ B - Achtung: Verwenden Sie

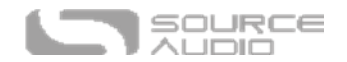

keine Ladekabel). Verbinden Sie mit dem Kabel die Mini USB Buchse am Pedal und eine USB Buchse am Computer. Nach Herstellen der Verbindung erscheint ein blaues Kästchen im Feld "Connections" (Verbindungen) der Neuro-Benutzeroberfläche, das anzeigt, dass Ihr C4 bereit für die Bearbeitung ist.

Wenn Ihr C4 Synth eine Firmware-Aktualisierung benötigt, ist das Symbol für das Firmware-Update (Pfeilsymbol) mit einem gelben Rahmen umgeben. Wenn Sie auf das Pfeilsymbol klicken, erhalten Sie Anweisungen zum Aktualisierungsverfahren. (**Hinweis**: Während des Aktualisierungsprozesses für die Firmware müssen unbedingt alle anderen Source Audio Pedals getrennt werden und die MIDI Software abgeschaltet werden.)

### Neuro Desktop Editor Benutzeroberfläche

Die Benutzeroberfläche des Neuro Desktop besteht aus drei Hauptabschnitten: Verbindungen, Preset-Editor und Presets.

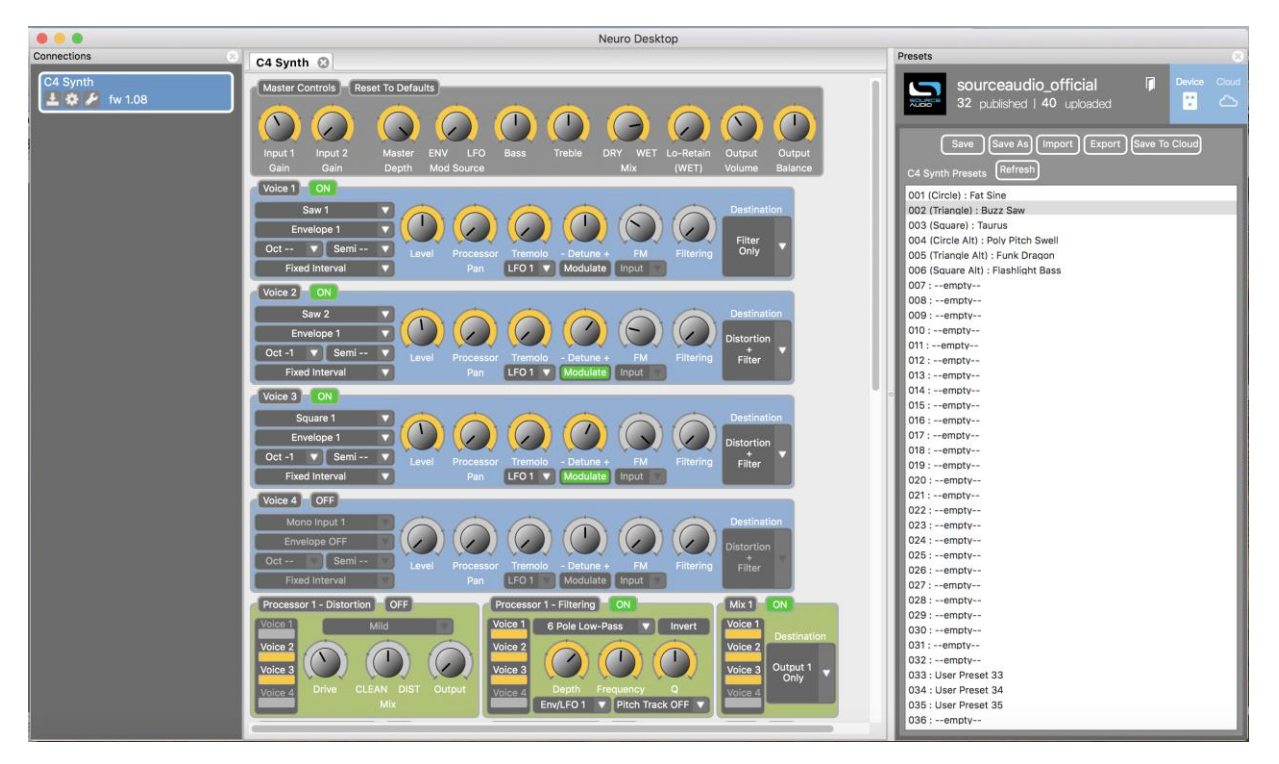

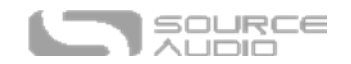

### Verbindungen

Den Abschnitt Connections (Verbindungen) finden Sie auf der linken Seite des Neuro Desktop Editors. Dieses Feld zeigt alle angeschlossenen Pedale der One Series an. Für jedes verbundene Pedal stehen die drei folgenden Optionen zur Verfügung:

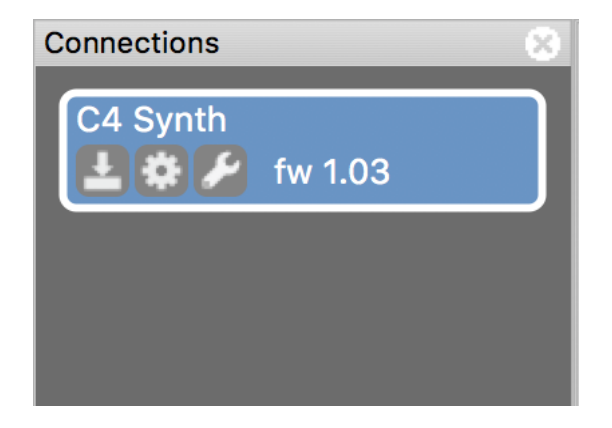

- **Firmware Updates (Pfeilsymbol)**: Klicken Sie hier, um alle neuen Firmware-Aktualisierungen für das angeschlossene Pedal herunter zu laden. Wenn ein Update zur Verfügung steht, ist dieses Symbol von einem gelben Rahmen umgeben. Wenn Sie auf das Symbol klicken, wird die Software Anweisungen zur weiteren Vorgehensweise bereitstellen.
- **Hardware-Optionen (Zahnradsymbol)**: Damit öffnen Sie das Fenster Hardware-Optionen. Jedes Source Audio Pedal verfügt über einen eigenen Satz globaler Hardware-Einstellungen. Das angeschlossene Pedal wird alle Änderungen der Hardware-Optionen speichern, bis die Option entweder deaktiviert wird oder das Pedal auf Werkseinstellungen zurückgesetzt wird.
- **Sound-Editor (Schraubenschlüsselsymbol)**: Dies öffnet den Sound-Editor des C4 und stellt einen umfangreichen Satz an Bearbeitungsoptionen zur Erstellung benutzerdefinierter Presets zur Verfügung.

### Hardware-Optionen

Wenn Sie im Verbindungsfenster des C4 Synth auf das Zahnradsymbol klicken, wird das Menü Hardware-Optionen geöffnet (siehe folgende Grafik). Verwenden Sie das Fenster Hardware-Optionen, um die globalen Hardwareeinstellungen für Ihr Pedal auszuwählen.

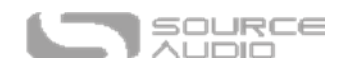

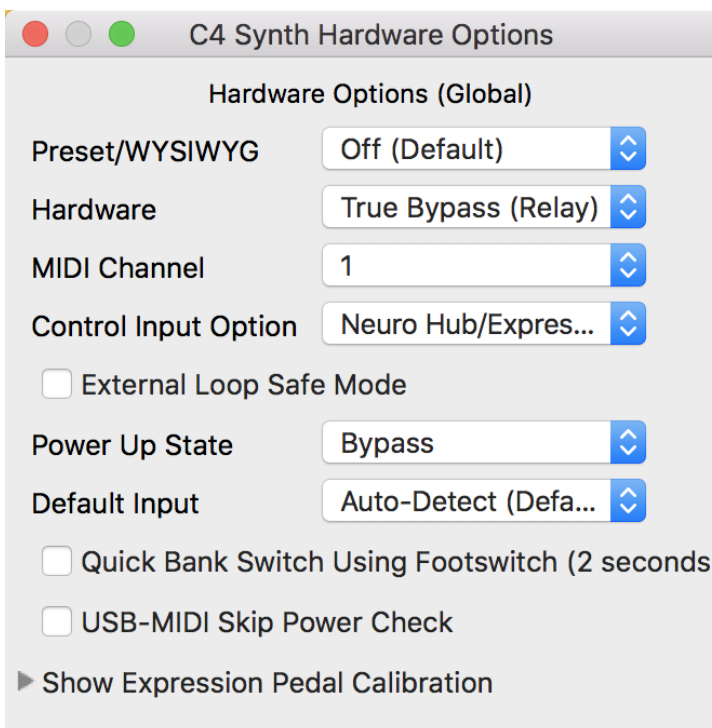

Die Hardware-Optionen des C4 Synth beinhalten Folgendes:

- **Preset / WYSIWYG**: Im C4 stehen drei unterschiedliche Preset-Modi zur Verfügung: Standard (Voreinstellung), Preset und WYSIWYG ("What You See Is What You Get"). Verwenden Sie dieses Aufklappmenü, um den Preset Modus auszuwählen. Konsultieren Sie für weitere Informationen zu den Funktionen der einzelnen Modi den Abschnit[t Drei verschiedene](#page-13-1)  [Preset-Modi.](#page-13-1)
- **Hardware**: Wählt zwischen den Hardware Bypass-Modi aus: True Bypass oder aktiver analoger (gepufferter) Bypass.
- **MIDI Kanal:** Wählt den MIDI Kanal für das Pedal aus (1 bis 16).
- **Control Input Option:** Wählt die Funktion des externen Geräts, das an die CONTROL INPUT Buchse angeschlossen ist. Zu den Optionen gehören:
	- o **Neuro Hub / Expression Pedal:** Aktiviert die Kompatibilität mit dem Neuro Hub (der volle MIDI Funktionalität bereitstellt) oder einem externen Expression Pedal (siehe Details im Abschnitt [Externe Steuerung\)](#page-15-0).
	- o **Tap-Tempo:** Verbindet den Source Audio Tap-Tempo Schalter mit dem C4 und synchronisiert dessen LFO-Raten mit der externen Tap-Tempo Steuerung.
- **External Loop Safe Mode:** (Sicherer Modus für die Effektschleife) Markieren Sie dieses Kästchen, wenn Sie die Routing Option "Externer Loop Pre-Effekt" verwenden. Damit werden Rückkopplungen in Ihrem Effekt verhindert, wenn dieser aktiviert wird.
- **Power-Up State (Startstatus):** Wählt, ob der C4 beim Start im aktivierten Zustand oder im Bypass hochfährt.
- **Default Input (Standardeingang):** Wählt die Standardkonfiguration für die Eingangsbuchsen. Es gibt vier verschiedene Optionen: Automatische Erkennung (Standard), Einzelner Eingang 1,

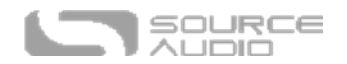

Doppelter Eingang 1 & 2, Externe Schleife (Pre-Processing). Konsultieren Sie den Abschnitt Routing und Optionen für Details zu allen Routing-Möglichkeiten.

- **Quick Bank Switching... (Schnelle Bank-Umschaltung mit dem Fußschalter (2 Sekunden)**: Standardmäßig können Sie den Fußschalter nur verwenden, um zwischen Preset Bank 1 (grüne LED) und Preset-Bank 2 (rote LED) im deaktivierten Zustand umzuschalten. Wenn Sie dieses Kästchen markieren, können Sie zwischen den Preset-Bänken schneller UND im aktivierten Zustand umschalten.
- **USB MIDI Skip Power Check:** Der C4 kann über die USB Buchse des Pedals MIDI PC Befehle empfangen. Dies erfordert eine MIDI DAW Software oder ein MIDI Host-Gerät mit USB. Der C4 sollte auf die meisten Geräte reagieren können. Einige erzeugen aber zu wenig Leistung, als dass der C4 sie als MIDI Host erkennen könnte (das MIDI Baby und qCONNECT von Disaster Area Designs sind zwei Beispiele dafür). Versuchen Sie, dieses Kästchen zu aktivieren, wenn Ihr C4 nicht auf Ihr MIDI Host-Gerät reagiert.
- **Expression Pedal Kalibrierung anzeigen:** Falls notwendig, öffnen Sie diese Einstellungen, um externe Expression Pedals zu kalibrieren.

### Preset Editor

Klicken Sie auf das Symbol für den Sound Editor (Schraubenschlüssel) im Abschnitt Verbindungen, um den Sound Editor des C4 Synth im mittleren Tab zu öffnen. Hier findet die gesamte Sound-Bearbeitung statt. Der Sound Editor ist in verschiedene Unterabschnitte unterteilt, von denen jeder eine einzigartige Auswahl an virtuellen Reglern und Aufklappmenüs enthält. Im Folgenden finden Sie eine kurze Beschreibung für jeden Unterabschnitt des Sound Editors.

### Master Regler

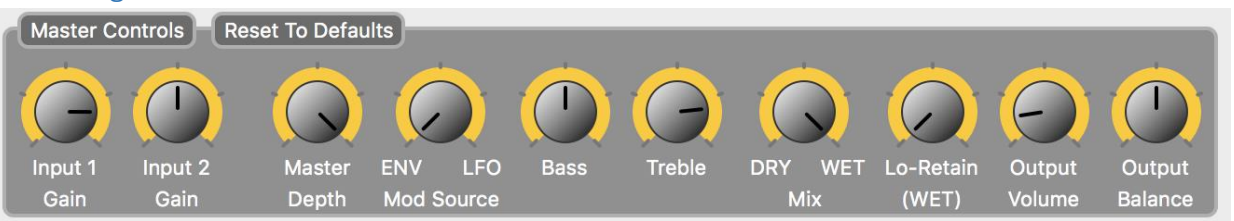

Die Regler im Abschnitt Master Controls gelten für alle vier Stimmen im C4 Editor.

- **Input 1 Gain 1 & Input 2 Gain:** Da die Tonhöhenerkennung und die Hüllkurvenfolger des C4 in Abhängigkeit vom ins Pedal geleiteten Signal unterschiedlich reagieren und sich die Ausgangspegel verschiedener Instrumente stark unterscheiden, kann es nützlich sein, den Pegel des in den Prozessor geleiteten Signals zu regeln. Die beiden Regler für die Eingangsverstärkung machen es möglich, die Pegel für Eingang 1 & 2 unabhängig voneinander zu regeln.
- **Master Depth:** Ein Master-Regler für die Modulationstiefe von Filter 1 und Filter 2. Wenn beide Filter gleichzeitig arbeiten, steuert der Master Depth Regler die Intensität beider Filter als Skalierung ihrer individuellen Einstellungen.
- **Mod Source (ENV / LFO)**: Stellt den Mix der Modulationsquelle ein. Die Modulationsquelle bezieht sich auf den Mechanismus, der die Filter bewegt (d.h. "moduliert"). Der C4 verfügt über zwei Arten von Filtermodulation: Der Envelope Follower (Hüllkurvenfolger - ENV) moduliert die Filter auf der Basis der Anschlagintensität des Spielers und der Low Frequency

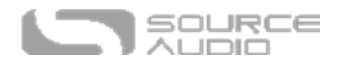

Oscillator (Niederfrequenzoszillator - LFO) moduliert den Filter mit einer konstanten Rate hin und her, die über den Speed Regler im Abschnitt *LFO und Arpeggiator* festgelegt wird. Eine Drehung des Reglers ganz nach links liefert 100% Steuerung über den Hüllkurvenfolger, und eine Drehung des Reglers ganz nach rechts liefert 100% LFO Steuerung. Eine Stellung des Reglers irgendwo dazwischen erzeugt einen Mix aus beiden Arten der Filtermodulation.

- **Bass:** Verstärkt oder dämpft die tiefen Frequenzen des bearbeiteten Signals.
- **Treble:** Verstärkt oder dämpft die hohen Frequenzen des bearbeiteten Signals.
- **Mix:** Stellt das Verhältnis zwischen bearbeitetem und unbearbeitetem Signal ein. Eine Stellung des Reglers auf etwa 12 Uhr erzeugt einen 50/50 Mix aus bearbeitetem und unbearbeitetem Signal.
- **LoRetain Frequency:** Anstelle eines einfachen Mix-Reglers ermöglicht Ihnen der Parameter LoRetain, das Frequenzspektrum Ihres unbearbeitetem Signals aufzuspalten. Das bedeutet, dass der C4 Effekt ausschließlich auf die Frequenzen über einem bestimmten Schnittpunkt angewendet wird und dass alle Frequenzen darunter "Dry" und unbearbeitet bleiben. Die LoRetain Frequenz stellt den Punkt im Frequenzspektrum ein, an dem diese Aufspaltung erfolgt. Wird der Regler von links nach rechts gedreht, verschiebt sich der Schnittpunkt in Richtung der höheren Frequenzen, und es bleibt mehr und mehr Ihres tieferen Frequenzspektrums unbearbeitet.
- **Output Volume**: Verstärkt oder senkt den Gesamtausgangspegel für das unbearbeitete und das bearbeitete Signal.
- **Output Balance:** Verschiebt den Pegel des bearbeiteten Signals zwischen Ausgang 1 (links) und Ausgang 2 (rechts). Stellen Sie für eine gleichmäßige Stereo-Aufteilung auf beide Ausgänge den Regler auf 12 Uhr. Drehung des Reglers nach links verschiebt den Pegel Richtung Ausgang 1, und Drehung des Reglers nach rechts verschiebt den Pegel nach Ausgang 2.

### Voice Regler

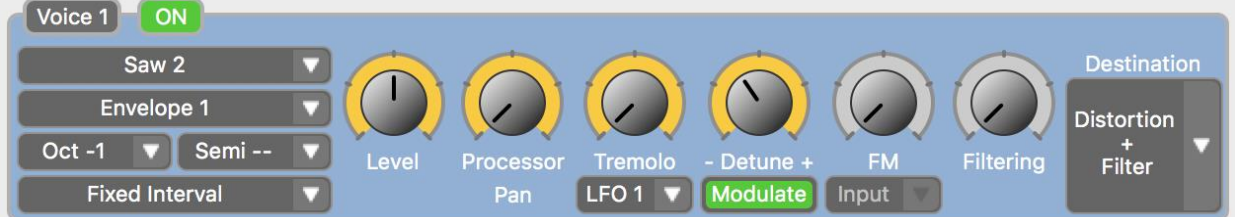

Der C4 verfügt über vier verschiedene Stimmen (Voices). Weisen Sie jede Stimme einer der möglichen Optionen zu: Sinus-, Rechteck- oder Sägezahnwellen-Oszillator, monophoner Pitch Shifter, polyphoner Pitch Shifter oder unbearbeitetes Signal, das direkt an die Hüllkurvenfilter und / oder Verzerrerblock geleitet wird. Mit den dedizierten Level und Pan Reglern für jede Stimme können Sie jede beliebige Kombination mischen. Alle vier Stimmmodule enthalten den gleichen Satz an Reglern.

- **On**: Klicken Sie auf den On-Schalter, um jede einzelne Stimme zu aktivieren oder zu deaktivieren. Die Stimme ist aktiviert, wenn der On-Schalter grün dargestellt wird.
- **Aufklappmenü Quelle**: Wählt die Art der Audio-Quelle aus, die jeder einzelnen Stimme zugeordnet ist. Jede Quelle kann mit jedem Preset nur einmal verwendet werden. Es sind folgende Optionen als Quelle vorhanden:

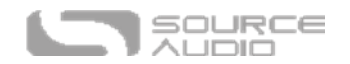

- o **Stereo Input Mix**: Leitet die Signale von Eingang 1 & 2 direkt an die Hüllkurven- und Verzerrerblöcke, ohne Pitch Shift oder Oszillatoreffekte anzuwenden.
- o **Polyphonic Pitch 1 and 2**: Leitet das unbearbeitete Signal durch das Modul für polyphones Pitch Shifting (Änderung der Tonhöhe). Mit dem Modul für polyphones Pitch Shifting ist es möglich, Akkorde zu spielen. Verwenden Sie das Aufklappmenü Intervall, um ein Intervall bis zu drei Oktaven über oder unter den Grundtönen auszuwählen.
- o **Monophonic Pitch 1 and 2**: Leitet das unbearbeitete Signal durch das Modul für monophones Pitch Shifting (Änderung der Tonhöhe). Der monophone Pitch Shifter legt Tonhöhenänderungseffekte auf Einzelnoten an (d.h. nicht auf Akkorde). Verwenden Sie das Aufklappmenü Intervall, um ein Intervall bis zu drei Oktaven nach oben oder unten auszuwählen. Wählen Sie die Harmony Option aus dem Intervall Aufklappmenü, um intelligente Harmonisierung zu ermöglichen – wählen Sie die Tonart und Tonleiter im Harmony Block aus.
- o **Saw 1 & 2**: Eine echte Sägezahn-Oszillator Synthesizer-Stimme. Die Sägezahn-Wellenform liefert einen hellen, summenden Synthesizer-Sound mit hohem Oberschwingungsgehalt. Alle Stimmen des Synth können mit jedem Intervall oder Intervallmodus verwendet werden. Sie können auch mit den Sequenzern verwendet werden.
- o **Sine 1 & 2**: Der einfachste der Wellenformoszillatoren. Sinuswellenoszillatoren erzeugen einen sehr reinen Synthesizer-Sound ohne zusätzlichen Oberwellengehalt oder Summverhalten.
- o **Square 1 & 2**: Eine weitere hell klingende Oszillator-Wellenform. Der Rechteckwellen-Oszillator eliminiert alle geradzahligen Oberwellen, was ihm seinen charakteristischen "hohlen" Synthesizer-Sound verleiht.
- o **Mono Eingang 1 & 2**: Leitet unbearbeitete Mono-Eingangssignale an die Hüllkurvenund Verzerrerblöcke.
- **Aufklappmenü Hüllkurve:** Wählen Sie, ob die Eingangsverstärkung der Stimme und deren Filtermodulation über Envelope 1, Envelope 2 gesteuert wird oder direkt umgangen wird (Envelope Off).
- **Aufklappmenü Oktave:** Legt auf jeden der Sägezahn-, Sinus- und Rechteckwellenoszillatoren oder die polyphonen oder monophonen Pitch Shift Stimmen einen Oktavenverschiebungseffekt an. Wählen Sie aus Intervallen von drei Oktaven nach oben oder unten aus.
- **Aufklappmenü Halbton**: Fügt der im Oktave Aufklappmenü ausgewählten Oktave zusätzliche Halbtöne hinzu. Jeder Halbton entspricht einer Tonhöhenverschiebung von einem halben Ton.
- **Aufklappmenü Intervallmodus**: Wählt zwischen drei verschiedenen Intervallmodi aus.
	- o **Festes Intervall**: Das Intervall zwischen der gespielten Note und dem in den Intervall-Aufklappmenüs ausgewählten Intervall bleibt unverändert.
	- o **Harmonisierung**: Wendet intelligente Harmonisierung zwischen der gespielten Note und den im Harmony Modul weiter unten auf der Bearbeitungsoberfläche eingestellten Intervallen an. Verwenden Sie das Harmony Modul, um eine Tonart zusammen mit einer von mehr als 20 verschiedenen Tonleitern auszuwählen. Im Gegensatz zum normalen Intervall mit fester Tonhöhe, fluktuieren Intervalle mit

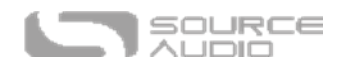

harmonisierter Tonhöhe, um an der ausgewählten Tonart und Tonleiter festzuhalten. **Bitte beachten Sie**, dass die Stimmen 1 & 3 nur vom Aufklappmenü *Intervall 2* im *Harmony* Block beeinflusst werden, und Stimmen 2 &4 werden nur vom Aufklappmenü *Intervall 1* im *Harmony* Block beeinflusst.

- o **Sequenzer**: Der C4 kann ein oder zwei Sequenzermuster gleichzeitig laufen lassen. Wählen Sie die Sequenzer-Option und wählen Sie aus der Source Audio Sammlung von Sequenzermustern aus bzw. erstellen Sie in den Modulen weiter unten im Editor Ihre eigenen benutzerdefinierten Sequenzen. **Bitte beachten Sie,** dass Stimmen 1 & 3 durch *Sequenzer 2* und Stimmen 2 & 4 durch *Sequenzer 1* geleitet werden.
- **Level Regler:** Stellt den Ausgangspegel der entsprechenden Stimme ein. Verwenden Sie die dedizierten Level Regler für jede Stimme als Vierkanalmixer für das abschließende Preset.
- **Prozessor Pan (Schwenkregler)**: Leitet das Signal jeder Stimme entweder an Prozessor 1 auf der linken Seite des Reglers oder Prozessor 2 auf der rechten Seite des Reglers.
- **Tremolo Regler:** Der dedizierte Tremoloregler für jede Stimme stellt die individuelle Tremolointensität für diese Stimme ein. Die Rate der Tremolo-Effekte aller Stimmen ist mit der Tremolo-Wellenform und dem Speed Regler im LFO Modul synchronisiert, das sich weiter unten im Editor befindet.
- **LFO Aufklappmenü:** Wählt aus, ob der Tremolo-Effekt auf LFO 1 oder 2 reagiert.
- **Detune Regler und Modulate Schaltfläche:** Verwenden Sie den Detune Regler, um die Tonhöhe der Stimme nach oben oder unten zu regeln. Aktivieren Sie die "Modulate" Schaltfläche unter dem Detune Regler und weisen Sie den Effekt LFO 1 zu. Der LFO (auswählbar in den Blöcken LFO 1 & 2) verändert kontinuierlich die Tonhöhe zwischen dem Originalwert und dem Detune-Wert hin und her. Verwenden Sie die nachfolgende Tonhöhenmodulation, um entweder subtile Schwingungen oder einen intensiveren Vibrato-Effekt zu erzeugen. Mischen Sie eine von Detune betroffene Stimme mit einer weiteren, nicht von Detune veränderten Stimme, um einen Chorus bzw. Dopplungseffekt zu erzeugen.
- **FM Regler:** Stellt die FM Synthese ein. FM Synthese wird nur auf den Sinuswellen-Oszillator angewendet. FM Synthese verwendet eine separate LFO-Welle, um die Frequenz des ursprünglichen Oszillators zu modulieren und so eine zusätzliche Frequenz separat zur Originalfrequenz zu erzeugen. Eine Änderung des FM Reglers erzeugt einen leicht kratzigen und röhrenartigen Sound.
- **Filtering Regler:** Passt einen separaten Filter an, der auf den monophonen Pitch Shifting Effekt angewendet wird. Im Prinzip arbeitet dies wie eine Klangregelung für die monophonen Pitch Shifting Effekte.
- **Aufklappmenü Destination (Ziel):** Wählt aus, ob diese Stimme sowohl an die Verzerrer- und Filtermodule oder nur an das Filtermodul geleitet wird, bzw. beide Module umgeht und direkt an den Ausgangsmixer geleitet wird.

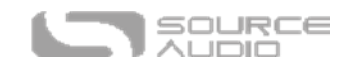

### Prozessor 1 & 2 Verzerrung

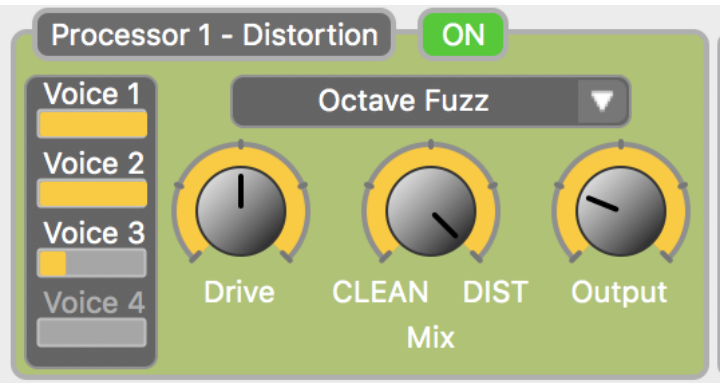

Fügt jeder der vier Stimmen Verzerrungseffekte hinzu. Verzerrung ist ein sehr häufig verwendeter Effekt in analogen, modularen Synthesizern - sie macht den Sound intensiver und ihr hoher Oberwellengehalt akzentuiert stark den Klang der modulierenden Filter. Der C4 beinhaltet 13 Arten von Verzerrern, alles vom einem subtilen Overdrive-Effekt bis hin zu extremen Fuzz-Foldback Effekten.

**Bitte beachten Sie,** dass es lediglich möglich ist, einige oder alle der vier Stimmen durch einen einzigen Verzerrertyp zu leiten und dass das Verzerrermodul nur über einen Satz an Master-Reglern verfügt.

- **On Schalter**: Aktiviert oder deaktiviert das Verzerrermodul.
- **Stimm-Mixer Überwachung**: Die vier Anzeigen mit den Bezeichnungen Voice 1 bis 4 überwachen das Prozessor 1 & 2 Verhältnis jeder der Stimmen, die durch den *Distortion* Block geleitet werden.
- **Aufklappmenü Verzerrertyp**: Wählen Sie einen von 13 verschiedenen Verzerrertypen des C4.
- **Drive Regler**: Stellt die Intensität der Verzerrung ein.
- **Clean Mix Regler**: Stellt das Mischungsverhältnis zwischen unbearbeitetem und verzerrtem Signal ein. Wird der Clean Mix Regler ganz nach links gedreht, liefert er einen 100% Clean Sound, ganz nach rechts liefert er einen 100% verzerrten Sound, auf 12 Uhr liefert er eine 50/50 Mischung aus bearbeitetem und unbearbeitetem Signal.
- **Output Regler**: Stellt den Gesamtpegel des Ausgangssignals ein, das den Verzerrerblock verlässt.

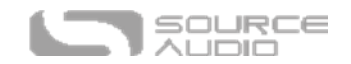

#### Processor 1 - Filtering **ON** Voice 1 Low-Pass, Peak, Peak **Invert** Voice<sub>2</sub> Voice 3 Frequency **Depth** Voice 4 Env/LFO<sub>1</sub> 1/3 Octave

Die Filter spielen eine entscheidende Rolle für den Klangcharakter Ihres Presets. Im Prinzip verstärkt oder dämpft ein Filter bestimmte Abschnitte des Frequenzspektrums des Sounds. Werden diese Filter moduliert (d.h. über dem Signal auf und ab bewegt), entsteht ein Effekt, der vielen Klängen ähnelt, die in der realen Welt auftreten (beispielsweise der Klang eines angeschlagenen Instruments oder einer menschlichen Stimme). Im C4 können Sie aus mehr als 20 verschiedenen Filtern wählen.

Bitte beachten Sie, dass im Gegensatz zum Verzerrungsprozessor beide Filterprozessoren unabhängig voneinander arbeiten. Dadurch können Sie zwei verschiedene Filter gleichzeitig verwenden. Die Filtertypen und Parameterregler für Prozessoren 1 und 2 arbeiten unabhängig voneinander.

- **On Schalter:** Aktiviert oder deaktiviert das Filtermodul.
- **Stimm-Mixer Überwachung:** Die vier Anzeigen mit den Bezeichnungen Voice 1 bis 4 überwachen das Prozessor 1 & 2 Verhältnis jeder der Stimmen, die durch den Filter geleitet werden.
- **Aufklappmenü Filtertyp:** Wählen Sie einen von 28 verschiedenen Filtertypen des C4.
- **Invert Schaltfläche:** Kehrt die Richtung der Filtermodulation um. Wenn beispielsweise ein einzelner Tiefpassfilter dafür eingestellt ist, seinen Begrenzungspunkt von den tieferen Frequenzen in Richtung höhere Frequenzen zu modulieren, ändert die Invert Schaltfläche die Richtung der Filtermodulation von den höheren Frequenzen in Richtung tiefere Frequenzen.
- **Depth Regler:** Stellt die Breite der Filtermodulation ein. Wird der Depth Regler aufgedreht, vergrößert sich auch der Frequenzbereich, über den sich der Filter bewegt.
- **Frequency Regler:** Stellt den Startpunkt der Filtermodulation ein. Eine Drehung des Reglers nach links führt dazu, dass der Filter über den tieferen Frequenzen moduliert und eine Drehung nach rechts führt dazu, dass der Filter über höheren Frequenzen moduliert.
- **Q Regler:** Regelt die Intensität des Filters (auch "Resonanz" genannt). Wird der Q Regler aufgedreht, erhöht sich im Prinzip die Höhe (bzw. der "Pegel") der Frequenzspitzen und vertieft die Kerben der Frequenzbegrenzungen.
- **Aufklappmenü zur Auswahl von Hüllkurve/LFO:** Wählen Sie, ob die Filtermodulation durch Hüllkurve/LFO 1 oder Hüllkurve/LFO 2 gesteuert wird.
- **Aufklappmenü Pitch Tracking (Tonhöhenverfolgung):** Die Aktivierung von *Pitch Tracking*  initiiert eine Funktion, bei der die Filtermodulation und die Tonhöhenverfolgung parallel arbeiten, d.h. dass der Filter seinen Startpunkt im Frequenzspektrum auf der Basis der gespielten Note verändert. Es gibt drei verschiedene Einstellungen für das Verhältnis

Prozessor 1 & 2 Filter

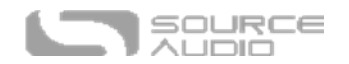

zwischen Tonhöhe und Filterfrequenz: *1/3 Oktave, 2/3 Oktave* und *1 Oktave*. Wenn Sie also beispielsweise Pitch Tracking auf *1/3 Oktave* einstellen und ein tiefes E spielen und danach ein E eine Oktave höher, wird sich der Frequenzstartpunkt des Filters beim höheren E um 1/3 einer Oktave höher bewegen als beim tiefen E. Wenn Sie Pitch Tracking auf *1 Oktave* einstellen, wird sich der Frequenzstartpunkt um eine ganze Oktave nach oben bewegen, wenn Sie vom tiefen E auf ein eine Oktave höheres E wechseln.

### Mix 1 & 2

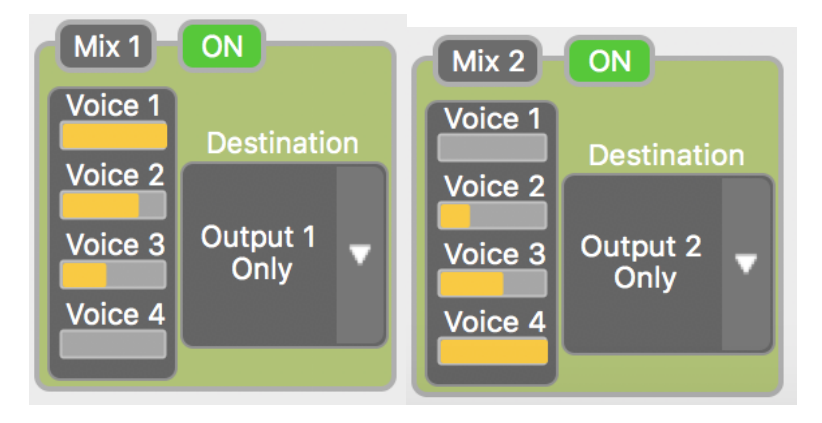

• **Mix 1 und Mix 2 Blöcke:** Die vier Anzeigen mit den Bezeichnungen Voice 1 bis 4 überwachen das Verhältnis der durch Prozessor 1 & 2 geleiteten Signale. Bitte beachten Sie, dass eine Einstellung von Destination auf *Mix 1* to *Output 1 Only* und *Mix 2* to Output *2 Only* notwendig ist, um Stereo-Effekte zu erzielen. Die Position jeder Stimme im Stereo-Panorama wird über den "Processor Pan" Regler in jedem der Stimmblöcke eingestellt.

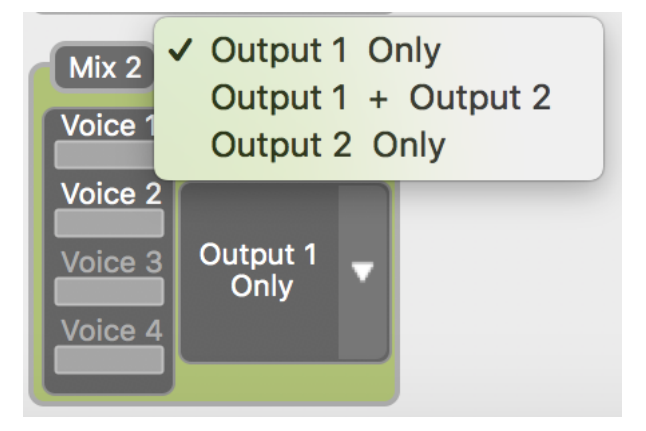

- **Aufklappmenüs Destination:** Wählen Sie das endgültige Ausgangsziel für Prozessor 1 und 2. Das Signal kann wie folgt geleitet werden:
	- o Output 1 Only: Leitet alle Signale dieses Prozessors an die Output 1 Buchse des C4.
	- $\circ$  Output 1 + Output 2: Leitet alle Signale dieses Prozessors an beide Ausgangsbuchsen des C4 (Output 1 & 2).
	- o Output 2 Only: Leitet alle Signale dieses Prozessors an die Output 2 Buchse des C4.

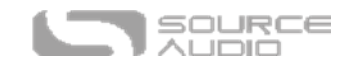

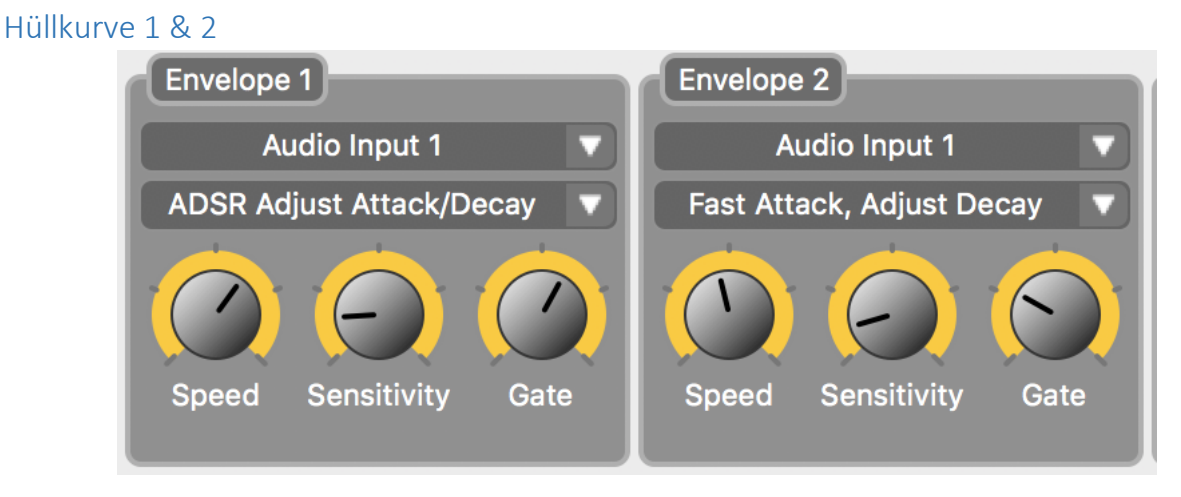

Die Hüllkurven steuern die Amplitude und die Filtermodulation für jede der Stimmen des C4. Beide Hüllkurven 1 und 2 arbeiten unabhängig voneinander und können einem verschiedenen Stimmensatz zugewiesen werden.

- **Aufklappmenü zur Auswahl des Audioeingangs:** Wählt den Audioeingang (wählen Sie zwischen Audioeingang 1 und Audioeingang 2), auf den die Hüllkurve reagieren wird. Diese Fähigkeit zu trennen, auf welches Eingangssignal die Hüllkurve reagiert, ermöglicht so genanntes "Side Chaining" der Hüllkurve. Das bedeutet, dass die Hüllkurve auf ein Signal reagiert, das nicht notwendigerweise in eine der Stimmen eingespeist wird oder im endgültigen Ausgangsmix des C4 zu hören ist.
- **Aufklappmenü Hüllkurventyp:** Hier wählen Sie die Reaktion der Hüllkurve aus. Der C4 bietet mehrere verschiedene Hüllkurventypen, von denen jeder über einen unterschiedlichen Satz an Attack, Decay, Sustain und Release Eigenschaften verfügt.
- **Speed Regler:** Abhängig davon, welcher Hüllkurventyp ausgewählt wurde, steuert der Speed Regler, wie schnell sich die Hüllkurve öffnet und/oder schließt.
- **Sensitivity Regler (Empfindlichkeit):** Stellt ein, wie empfindlich die Hüllkurve auf den Pegel des eingehenden Signals reagiert. Wird die Empfindlichkeit heruntergeregelt, ermöglicht dies ein härteres Spiel und erfordert, dass der Spieler härter anschlägt, um die Hüllkurve vollständig zu öffnen. Wird die Empfindlichkeit heruntergeregelt, erhöht sich die Wahrscheinlichkeit, dass sich die Hüllkurve bei leichterem Spiel vollständig öffnet.
- **Gate Regler:** Hier stellen Sie die Empfindlichkeit eines integrierten Noise Gate ein. Das Noise Gate schneidet das Ausgangssignal vollständig ab, sobald es kein Eingangssignal mehr über einer gewünschten Amplitude empfängt – und eliminiert somit unerwünschtes Brummen oder Nebengeräusche. Wird der Gate Regler aufgedreht, schließt das Noise Gate bei immer höheren Eingangspegeln.

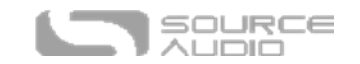

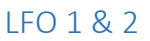

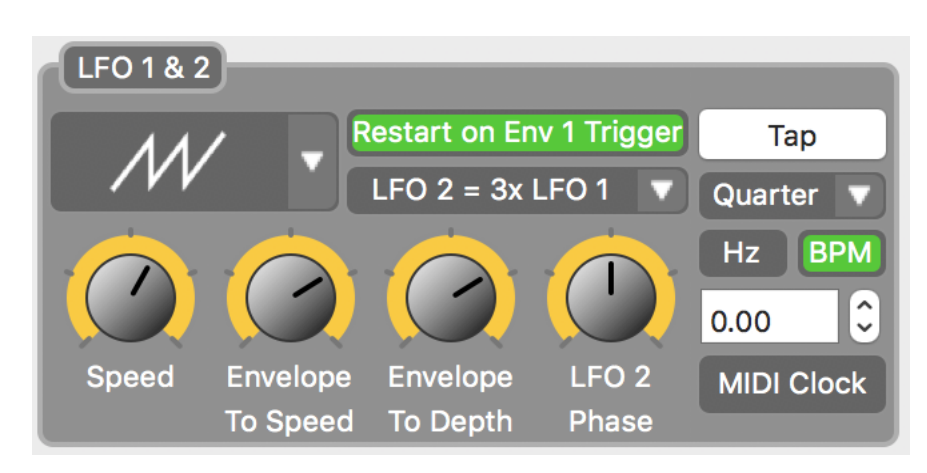

Die LFOs (Low Frequency Oscillators - Niederfrequenzoszillatoren) können für eine Steuerung der Filtermodulation, der Sequenzerraten oder der Tremoloraten (Amplitudenmodulation) eingerichtet werden.

- **Aufklappmenü zur Auswahl der LFO Wellenform:** Wählen Sie aus 14 verschiedenen LFO Wellenformen: Jede Wellenform erzeugt einen anderen Klangcharakter bei der Filter- und Tremolomodulation. Wählen Sie aus einer Reihe von Sounds aus: von einer gleichmäßigen Sinusmodulation bis zu einer abgehackteren Modulation über eine Sägezahn-Wellenform.
- **Schaltfläche "Restart on Env 1 Trigger"**: Durch Aktivierung dieses Schalters können Sie ein LFO Muster mit jeder neu angeschlagenen Note neu starten. Dieser Effekt wird besonders mit sehr langsamen LFO Raten oder eigentümlich geformten LFOs wie "4-Step" oder "Rising Saw" deutlich. Er ist auch von Nutzen, wenn Sie einen LFO verwenden, um ein Sequenzermuster zu steuern, da Sie damit das Sequenzermuster mit jedem Anschlag einer Note neu starten können.
- **Aufklappmenü für das LFO Taktverhältnis**: Der C4 beschränkt den Nutzer auf lediglich eine LFO Wellenform gleichzeitig. Es ist jedoch möglich, zwei LFOs bei verschiedenen Taktunterteilungen laufen zu lassen. Bei Auswahl von "LFO 2 = 2x LFO 1" läuft beispielsweise LFO 1 mit einer Viertelnoten-Taktunterteilung, während LFO 2 mit einer Sechzehntelnoten-Unterteilung läuft.
- **Speed Regler:** Hier regeln Sie die Rate des LFO. Bitte beachten Sie: wenn LFO 1 und LFO 2 auf unterschiedliche Taktunterteilungen eingestellt sind, werden sich beim Verstellen dieses Reglers beide Raten in entsprechender Skalierung verringern oder erhöhen.
- **Regler "Envelope To Speed" (Hüllkurve für Geschwindigkeit)**: Diese Funktion basiert zur Erhöhung oder Verringerung der LFO-Geschwindigkeit auf dem Hüllkurvenfilter. Wird der Regler über 12 Uhr aufgedreht, moduliert der LFO beim ersten Anschlagen der Note schneller und wird mit Ausklingen der Note langsamer. Wird der Regler unter 12 Uhr gestellt, entsteht der entgegengesetzte Effekt, bei dem die Modulation des LFO beim Anschlagen der Note langsam reagiert und mit Ausklingen der Note schneller wird.
- **Regler "Envelope to Depth" (Hüllkurve für Intensität):** Diese Funktion basiert zur Erhöhung oder Verringerung der Intensität des LFO auf dem Hüllkurvenfilter. Wird der Regler über 12 Uhr aufgedreht, erzeugt dies eine intensivere LFO Modulation beim ersten Anschlagen der

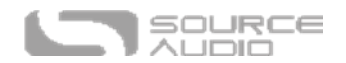

Note, die beim Ausklingen der Note nachlässt. Wird der Regler unter 12 Uhr gestellt, entsteht der entgegengesetzte Effekt, bei dem die Modulation des LFO beim Anschlagen der Note geglättet ist und sich mit Ausklingen der Note vertieft.

- **Regler LFO 2 Phase**: Dieser Regler erhöht die Phasenverschiebung zwischen LFO 2 und LFO 1. Wird er vollständig aufgedreht, erzeugt dies eine vollständige Phasenumkehr zwischen den beiden LFOs.
- **Tap-Tempo Schalter:** Tippen Sie diesen Schalter im Takt mit einem Schlagzeug oder einem Rhythmus-Track, um die Einstellung des Speed-Reglers zu überschreiben und die LFO Rate manuell einzustellen. Bitte beachten Sie: wenn LFO 1 und LFO 2 auf unterschiedliche Taktunterteilungen eingestellt sind, werden sich bei Tap-Tempo Änderungen beide Raten in entsprechender Skalierung verringern oder erhöhen.
- **Aufklappmenü für Taktunterteilung**: Legen Sie hier die Taktunterteilung für LFO 1 fest. Beachten Sie, dass die Taktunterteilung für LFO 2 von LFO 1 abhängig ist und im Aufklappmenü für das LFO Taktverhältnis eingestellt wird.
- **Hz Schalter**: Liefert im Anzeigefeld für die LFO Geschwindigkeit eine Anzeige in Hertz. Beachten Sie, dass 1,00 Hz = 60 Beats pro Minute (BPM) entspricht.
- **BPM Schalter**: Liefert im Anzeigefeld für die LFO Geschwindigkeit eine Anzeige in BPM (Beats pro Minute).
- **Anzeigefeld für LFO Geschwindigkeit**: Überwacht die LFO Rate. Verwenden Sie dieses Feld, um spezifische Hertz oder BPM Raten einzutippen bzw. nutzen Sie für die Feineinstellung der LFO Rate die Auf und Ab Pfeiltasten.
- **MIDI Clock**: Der LFO des C4 reagiert auch auf eine externe MIDI Clock, die er entweder über die USB Schnittstelle oder von einem angeschlossenen Neuro-Hub empfangen kann.

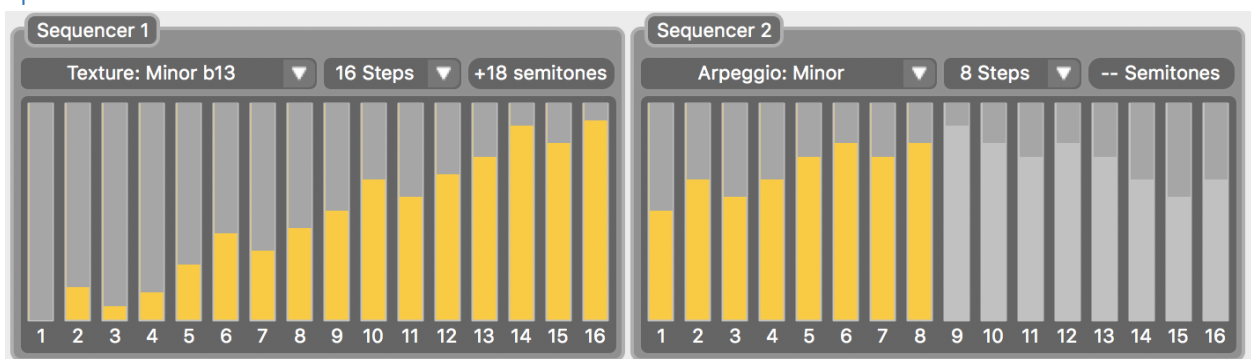

### Sequenzer 1 & 2

Der C4 verfügt über zwei gleichzeitig laufende Sequenzer. Mit Hilfe der Sequenzer besteht die Möglichkeit, zwei Notenmuster mit einer Länge von bis zu 16 Schritten zu erstellen. Die Sequenzer sind mit 16 verschiedenen vorgefertigten Sequenzen ausgestattet, die Sie alle bearbeiten können, um eigene Muster zu erstellen. Bitte beachten Sie, dass Sequenzer 1 auf Stimmen reagiert, die einer Quelle mit der Kennzeichnung "1" zugewiesen sind (z.B. Square 1, Sine 1, Saw 1) und Sequenzer 2 reagiert auf Stimmen, die einer Quelle mit der Kennzeichnung "2" zugewiesen sind (z.B. Square 2, Sine 2, Saw 2).

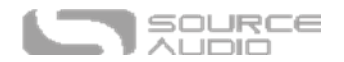

- **Aufklappmenü für Sequenzen:** Wählen Sie eines unserer 16 vorgefertigten Sequenzermuster aus. Sie können jedes unserer Muster als Ausgangspunkt für die Erstellung Ihrer eigenen Sequenzen verwenden.
- **Aufklappmenü für die Auswahl der Schritte**: Wählen Sie die Anzahl der Schritte in Ihrer Sequenz. Es sind 1 bis 16 Schritte möglich.
- **Halbtonanzeige**: Zeigt die Note des aktuellen Schritts in Halbtönen an. Ein Halbton entspricht nach der traditionellen Notenterminologie einem halben Schritt. Jeder Schritt kann einer beliebigen Note bis zu zwei Oktaven über oder unter der Grundnote zugewiesen werden.
- **Balkendiagramm zur Schrittanzeige:** Die 16 Balken für jeden der Sequenzer zeigen jeden einzelnen Schritt bzw. jede einzelne Note an. Greifen Sie zur Bearbeitung eines Schritts den Balken mit Ihrem Cursor und ziehen Sie die Note nach oben oder unten – der Halbtonwert jedes momentan bearbeiteten Schritts wird in der Halbtonanzeige angegeben. Sie können zur Einstellung der Note eines gewählten Schrittes auch die Auf und Ab Pfeiltasten Ihrer Tastatur verwenden.

### Pitch Detector (Tonhöhenerkennung)

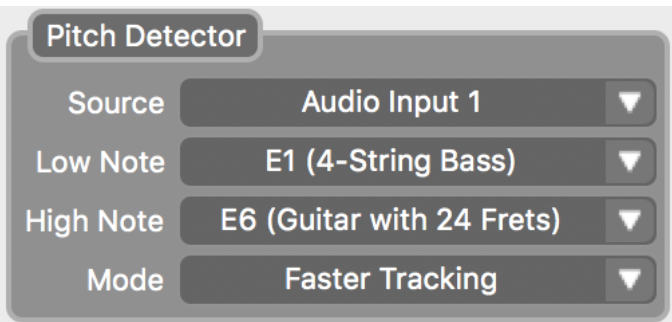

Der Pitch Detector (Tonhöhenerkennung) des C4 ist ein Algorithmus, der die Tonhöhe des angeschlossenen Instruments erkennt und diese für Pitch Synthesis, Pitch Shifting oder Harmony Effekte verwendet. In fast jedem Fall braucht sich der Nutzer nicht um die Reaktion des Pitch Detectors zu kümmern – dennoch bieten wir einige einstellbare Parameter, die zur Feineinstellung der Tonhöhenerkennung verwendet werden können und deren Latenz verringern und Genauigkeit verbessern können. Eine Einschränkung des Notenbereichs, den Sie wahrscheinlich über den C4 spielen werden, hilft dabei, die bestmögliche Reaktion des C4 sicherzustellen.

- **Aufklappmenü Source (Quelle):** Wählt, auf welches Eingangssignal der Algorithmus für die Tonhöhenerkennung reagieren soll.
- **Aufkappmenü Low Note (tiefste Note)**: Wählen Sie die tiefste mögliche Note, die Sie wahrscheinlich spielen werden. Sie können dafür bis auf das tiefe B eines 5-saitigen Basses heruntergehen.
- **Aufkappmenü High Note (höchste Note):** Wählen Sie die höchste mögliche Note, die Sie wahrscheinlich spielen werden. Sie können dafür bis zum E auf dem 24. Bund einer 6-saitigen Gitarre gehen.
- **Modus:** Für die Tonhöhenerkennung des C4 können zwei verschiedene Modi ausgewählt werden. Der Standardmodus ist *Faster Tracking* (schnelle Erkennung), und dies ist die beste Option für schnelles Spiel. Der zweite Modus ist *High Accuracy Tracking* (hochgenaue

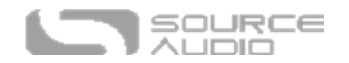

Erkennung) und eignet sich am besten für langsameres Spiel, bei dem die Tonhöhengenauigkeit wichtig ist.

### Harmony (Harmonik)

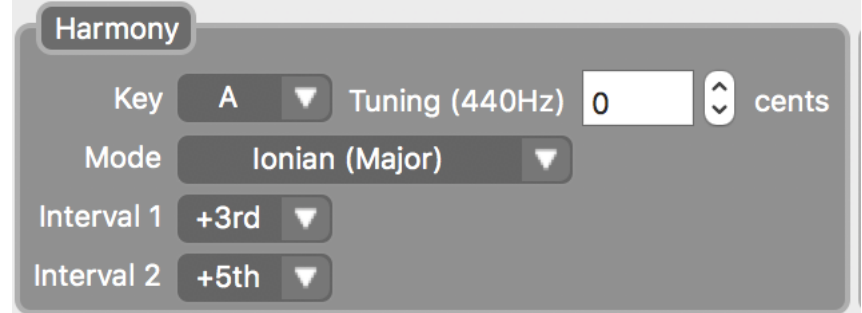

Verwenden Sie das Harmony Modul, um eine Tonart und Tonleiter für die intelligente Harmonisierungsfunktion anzugeben. Diese Funktion wird durch Auswahl des Eintrags "Harmonization" im Aufklappmenü für den Intervallmodus aktiviert. Im Gegensatz zum normalen Intervall mit fester Tonhöhe, fluktuieren Intervalle mit harmonisierter Tonhöhe entsprechend der ausgewählten Tonart und Tonleiter.

- **Aufklappmenü Key (Tonart):** Wählt die Tonart für die Harmonisierung.
- **Aufklappmenü Mode (Modus):** Stellt die Tonleiter oder den Modus ein, an dem sich die Harmonisierung orientiert.
- **Aufklappmenüs für Intervall 1 & 2:** Wählt das Hauptharmonisierungsintervall für jede Stimme aus. *Interval 1* stellt das Intervall für Stimmen ein, die einer Quelle mit der Kennzeichnung "1" zugeordnet sind (z.B. *Square 1, Sine 1, Saw 1*). *Interval 2 stellt das Intervall für Stimmen ein, die einer Quelle mit der Kennzeichnung "2" zugeordnet sind (z.B. Square 2, Sine 2, Saw 2).*
- **Tuning (Stimmung):** Hier können Sie eine Feineinstellung der Tonhöhe für die Harmonisierung vornehmen. Standardmäßig entspricht dieser Wert einer Standardstimmung von A 440.

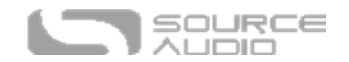

### Reglerzuordnung

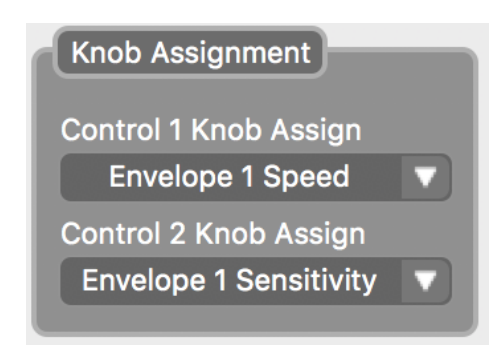

Verwenden Sie die Aufklappmenüs "Control 1 Knob Assign" und "Control 2 Knob Assign" um auszuwählen, welche Parameter den Reglern CONTROL 1 & CONTROL 2 auf dem Pedal zugewiesen werden.

### Externe Steuerung

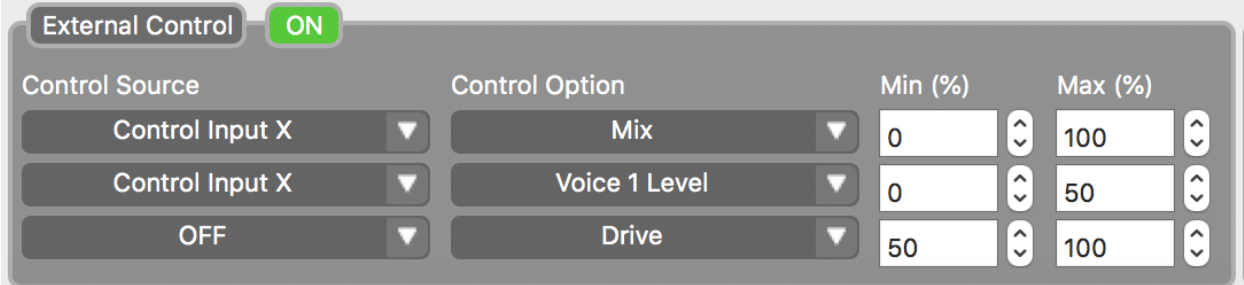

Im Block für die externe Steuerung wird die externe Steuerungsfunktion Geräten wie dem Source Audio Dual Expression Pedal, dem drahtlosen Hot Hand 3 Controller sowie Expression-Geräten zugewiesen, die mit einem Neuro Hub verbunden sind. Alle externen Geräte zur Expression-Steuerung werden mit einem 3,5 mm TRRS Kabel an die CONTROL INPUT Buchse auf der Oberseite des Pedals angeschlossen.

- **On Schalter:** Aktiviert / deaktiviert die externe Steuerung.
- **Control Source (Quelle):** Über externe Expression-Geräte können bis zu drei Parameter geregelt werden. Jede der drei Zeilen im Block für externe Steuerung wird einem einzelnen Parameter zugewiesen. Verwenden Sie die "Control Source" Aufklappmenüs, um die Art des verwendeten externen Steuergeräts auszuwählen. In diesem Menü gibt es drei verschiedene Optionen:
	- o **Control Input X:** Wählen Sie diese Option, wenn Sie ein Expression Pedal oder die X-Achse des drahtlosen Hot Hand 3 Controllers verwenden.
	- o **Control Input Y:** Wählen Sie diese Option, wenn Sie die Y-Achse des drahtlosen Hot Hand 3 Controllers verwenden.
	- o **Expression (Hub/MIDI):** Wählen Sie diese Option, wenn Sie einen Expression-Controller verwenden, der an die EXP IN oder SENSOR IN Buchsen am Neuro Hub angeschlossen ist.

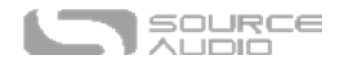

- o **OFF:** Verwenden Sie diese Option, um die Expression-Steuerung für die gesamte Zeile zu deaktivieren.
- **Control Option:** Wählen Sie aus einer langen Liste von Parametern aus, die für die Expression-Steuerung zur Verfügung stehen.
- **Min (%) und Max (%):** Wählt die höchsten und tiefsten Punkte eines Parameters aus, der Expression-Befehle empfängt. Die Einstellung von *Min (%)* auf 0 und *Max (%)* auf 100 weist dem Expression-Controller die gesamte Bandbreite des Parameters zu.

### Routing & Optionen

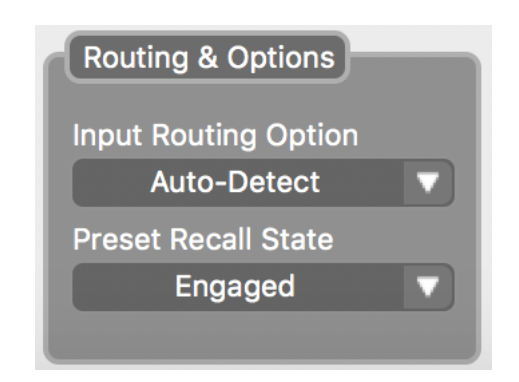

Die Stereoeingänge und -ausgänge des C4 bieten dramatische Stereoeffekte und komplexe Signalleitungsoptionen. Dazu zählen "Side Chain" und das Einfügen von externen Pedals in den Signalpfad. Der größte Teil der Signalleitung für den Stereoausgang kann über den Schwenkparameter jeder Stimme (Pan) in Kombination mit dem Aufklappmenü für das endgültige Ziel (Destination) in den Blöcken MIX 1 & 2 erreicht werden. (Konsultieren Sie den Abschnitt "Processor Pan" für Details zur Stereo-Signalleitung.)

- **Input Routing Option (Eingangssignalleitung):** Wählen Sie hier die Standardkonfiguration für die Eingangsbuchsen für jedes Preset aus. Es gibt vier verschiedene Optionen:
	- o **Auto Detect (Automatische Erkennung - Standard)** Dies ist die Standardeinstellung sie erkennt, welche Eingangsbuchsen aktuell verwendet werden und konfiguriert die Signalwege entsprechend.
	- o **Single Input 1:** Verwenden Sie diese Einstellung, wenn Sie ein einzelnes Instrumentenkabel in Input 1 eingesteckt haben.
	- o **Dual Input 1 & 2:** Verwenden Sie diese Einstellung, wenn Sie Instrumentenkabel in Input 1 und 2 eingesteckt haben.
	- o **External Loop (Externe Schleife - Vorverarbeitung):** Es besteht die Möglichkeit, den größten Teil der Stereo-Signalleitung für Eingänge und Ausgänge über eine Kombination des "Processor Pan" Parameters in den jeweiligen Stimmenblöcken und dem Aufklappmenü für das endgültige Ziel (Destination) in den Mix Blöcken manuell einzurichten. Dazu zählen auch Effektschleifen entweder zwischen den Stimmen oder am Ende des Signalpfades. Die einzige Signalwegoption, die nicht manuell eingestellt werden kann, ist eine externe Effektschleife, die einen externen Effekt vor dem Stimmprozessor des C4 positioniert. Wählen Sie diese Option, wenn Sie eine

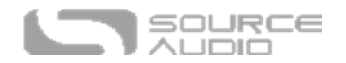

externe Effektschleife vor den Stimmen einrichten wollen. Konsultieren Sie folgendes Schema, um ein besseres Verständnis für den Signalweg zu erhalten.

**External Loop Pre-Effect** 

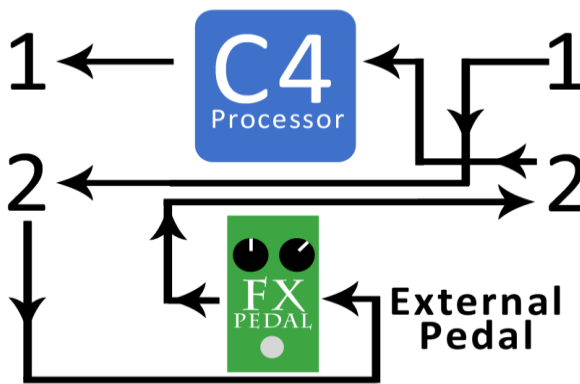

• **Preset Recall State (Aufrufzustand des Preset):** Wählt aus, ob das Preset aktiviert / deaktiviert ist, wenn es über einen MIDI Program Change (PC) Befehl aufgerufen wird.

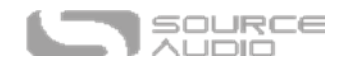

### Presets

Der Presets Abschnitt, der auf der rechten Seite der Neuro Desktop Benutzeroberfläche des C4 dargestellt wird, zeigt die Position aller Presets an, die direkt im Pedal gespeichert sind. Im Presets Abschnitt können die Nutzer darüber hinaus die veröffentlichten Presets anderer C4 Synth Nutzer durchsuchen. Im Presets Abschnitt stehen zwei Ansichten zur Verfügung – klicken Sie auf die Symbole mit der Bezeichnung "Device" oder "Cloud" (im blauen Rechteck am oberen Rand des Fensters), um die jeweilige Ansicht zu öffnen.

### Device (Gerät)

Klicken Sie zum Öffnen der Geräteoberfläche das *Device* Symbol in der rechten oberen Ecke des *Presets* Abschnitts. Diese Ansicht zeigt die Presets an, die in allen der möglichen 128 Speicherpositionen in Ihrem C4 Pedal gespeichert sind. Diese Ansicht enthält darüber hinaus Schaltflächen zum speichern, exportieren, importieren und veröffentlichen von Presets:

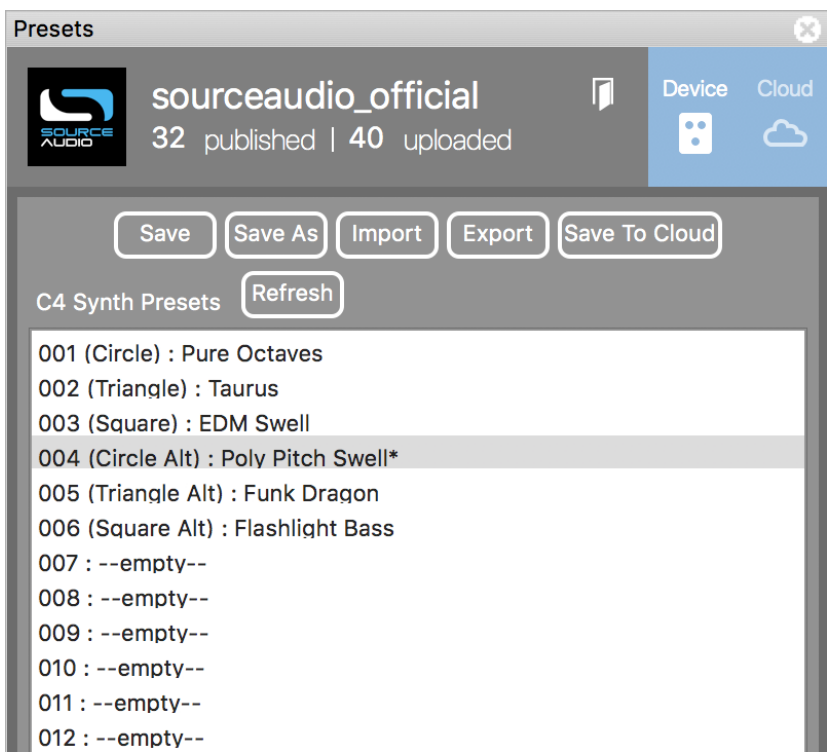

- **SAVE Taste:** Wenn Sie an einem bereits bestehenden Preset Änderungen vorgenommen haben, verwenden Sie die Save Schaltfläche, um dieses Preset zu aktualisieren, ohne dessen Namen oder Position zu ändern.
- **SAVE AS Taste:** Drücken Sie nach Erstellung eines neuen Preset die "Save as" Taste. Sie werden dann aufgefordert, das Preset zu benennen und eine Nummer auszuwählen.
- **IMPORT Taste:** Hiermit können Sie gespeicherte "\*.pre" Dateien in Ihren Neuro Desktop Editor laden. Nach Klick auf die 'Import' Schaltfläche werden Sie aufgefordert, nach der .pre Datei zu suchen. Navigieren Sie einfach zum Ihrem Ordner für Neuro Presets, wählen Sie die gewünschte Datei aus und laden Sie diese.

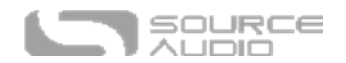

- **EXPORT Taste:** Verwenden Sie die Export Taste, um Ihr Preset auf Ihrem Computer zu speichern. Presets werden als .pre Dateien gespeichert und können an einer beliebigen Stelle auf Ihrem Computer abgelegt werden (wir empfehlen die Erstellung eines speziellen Ordners zur Speicherung Ihrer Presets). Klicken Sie nach Erstellung eines Presets die Export Schaltfläche. Es öffnet sich ein Fenster, in dem Sie aufgefordert werden das Preset zu benennen, ein Tag zu vergeben und einen Speicherort auszuwählen.
- **SAVE TO CLOUD Taste:** Es besteht auch die Möglichkeit, Ihr Preset an einem privaten, Cloudbasierten Speicherort zu speichern oder dieses zu veröffentlichen, damit der Rest der C4 Synth Community es ausprobieren kann. Klicken Sie dazu nach Erstellung eines Preset die SAVE TO CLOUD Schaltfläche. Es wird ein Fenster geöffnet, das Sie auffordert, das Preset zu benennen und eine Beschreibung anzugeben. Sie werden außerdem nach einem YouTube oder SoundCloud Link gefragt (dies ist optional). Über YouTube und SoundCloud Links können Sie Soundbeispiele Ihres Presets einbetten, damit andere Nutzer sofort hören können, was Sie erschaffen haben. Von hier können Sie Ihr Preset entweder mit *Save* an Ihrem privaten Cloudbasierten Speicherort ablegen (verfügbar im "My Library" Tab der Cloud Ansicht) oder mit *Save and Publish* dieses für den Rest der C4 Community freigeben.
- **REFRESH Taste:** Klicken Sie die "Refresh" Schaltfläche, um die Neuro Desktop Steuerelemente in den Zustand zu versetzen, den diese direkt nach Ihrem letzen Speichervorgang hatten.
- <span id="page-38-0"></span>• **C4 SYNTH PRESETS:** Dieses Feld direkt unter den Gerätesymbolen zeigt alle Presets an, die direkt in Ihrem C4 Synth gespeichert sind. Sie sind von 1 bis 128 durchnummeriert. Auf die ersten 6 Positionen kann über die drei Positionen des Umschalters auf dem C4 und zwei Preset Bänke direkt zugegriffen werden. Der Rest ist über einen externen MIDI Host Controller mit USB Anschluss verfügbar.

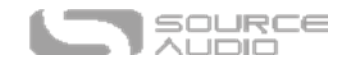

### Cloud

Klicken Sie zum Öffnen der Cloud-Oberfläche das *Cloud* Symbol in der rechten oberen Ecke des *Presets* Abschnitts. Diese Ansicht zeigt die Preset Tabs *Community, Factory (Werk), My Library (Meine Bibliothek)* und *My Published (Meine Veröffentlichungen)*. Klicken Sie die entsprechenden Tabs, um einzigartige Sammlungen von Cloud-basierten Nutzer-Presets zu öffnen. In der Cloud Ansicht finden Sie unter den Tab Optionen auch einen Abschnitt mit Suchfunktion / Filter.

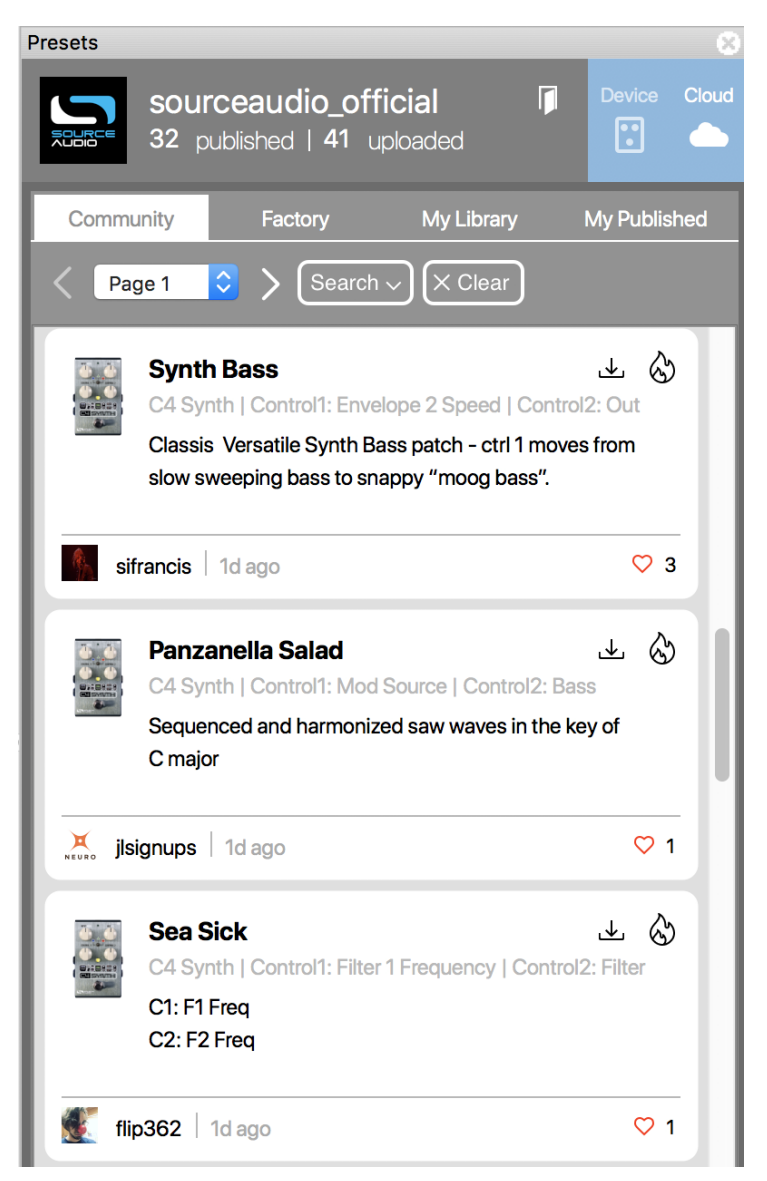

# Suchen, laden und spielen

Die Cloud gibt Ihnen Zugriff auf eine enorme Auswahl an C4 Presets, die von Source Audio Mitarbeitern und der stetig wachsenden Community von C4 Nutzern erschaffen wurden. Deren Verwendung ist sehr einfach: "Suchen, laden, spielen"

Oben stehende Abbildung zeigt die Cloud-Ansicht der C4 Synth Nutzer-Presets. Klicken Sie zum Testen eines Presets irgendwo auf den Preset-Eintrag und das Preset wird direkt in Ihren C4 geladen.

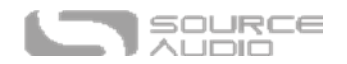

Wenn Ihnen gefällt was Sie hören, klicken Sie in der oberen rechten Ecke des Preset-Eintrags entweder auf das BURN oder das DOWNLOAD Symbol. Wenn Sie den Sound direkt auf einer der Umschalterpositionen des C4 Pedals haben wollen (bzw. einem der 128 über MIDI zugänglichen Speicherplätze des C4), klicken Sie einfach das BURN Symbol (Flamme) und das Preset wird direkt in Ihr Pedal geladen. Nach Klick auf das BURN Symbol erscheint ein Fenster, in dem Sie nach dem gewünschten Speicherplatz gefragt werden – wählen Sie eine Position und klicken Sie SAVE. Dieses Preset ist jetzt in Ihrem C4 geladen und bereit für den nächsten Gig.

Um ein Preset in Ihrer persönlichen Preset-Biliothek zu speichern, klicken Sie das DOWNLOAD Symbol und dann auf SAVE. Das Preset wird sofort unter dem MY LIBRARY TAB abgelegt.

- **COMMUNITY Tab:** Klicken Sie auf das Community Tab, um sich alle Presets anzusehen, die von der gesamten Neuro Community erstellt wurden. Klicken Sie zum Testen eines Presets irgendwo auf den Preset-Eintrag und das Preset wird direkt in Ihren C4 geladen.
- **FACTORY Tab:** Enthält Presets, die vom Source Audio Team und anderen Synth-Enthusiasten erstellt wurden.
- **MY LIBRARY Tab:** Enthält alle Presets, die Sie in Ihrer persönlichen Preset-Bibliothek gespeichert haben.
- **MY PUBLISHED Tab:** Enthält alle Presets, die Sie veröffentlicht und der gesamten C4 Synth Community zur Verfügung gestellt haben.

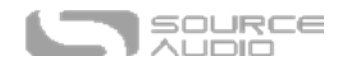

# <span id="page-41-0"></span>Verkettete Neuro-Kommunikation (Daisy-Chain)

Wenn Sie mehrere Pedals der Source Audio One Series hintereinander betreiben, besteht die Möglichkeit, die Neuro-Kommunikation mit jedem der Pedale über eine einzelne Neuro-Kabelverbindung aufrecht zu erhalten. Source Audio stellt Verbindungsstecker her, die spezifisch für die Verbindung mehrerer One Series Produkte hintereinander ausgelegt sind. Diese Verbindungsstecker erhalten Sie im [Source Audio Reverb.com Store.](https://reverb.com/item/10100150-source-audio-neuro-couplers)

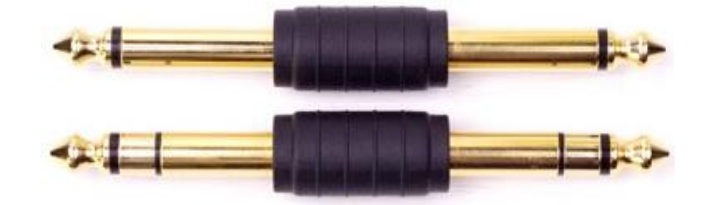

Ein standardmäßiger Satz TS und TRS Kabel funktioniert ebenfalls (wir empfehlen die flachen TS und TRS Kabel hergestellt von [Rockboard\)](http://www.rockboard.de/en/Home--Article.html?article=D0523241001474000905A486&category=D0851815001498135548A92). Die folgenden Beispiele erläutern, wie Sie Ihre verketteten Neuro Verbindungen in einem Mono- oder Stereo-Rig herstellen können.

### Mono Audiopfad mit Neuro Verkettung

Im Fall eines reinen Mono Audiosignalpfads können die Neuro Daten direkt vom mobilen Gerät in den ersten Effekt eingegeben werden und dann an den zweiten Effekt über ein TRS Kabel weitergegeben werden.

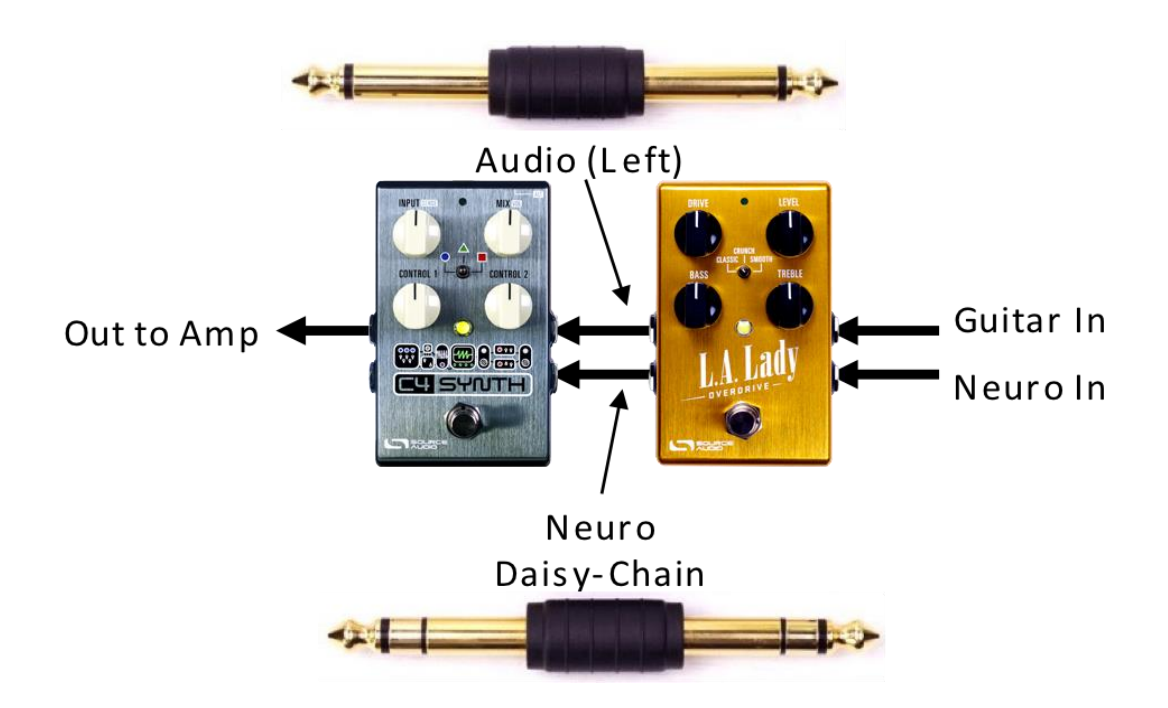

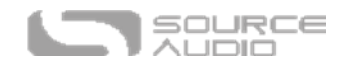

### Mono zu Stereo Audiopfad mit Neuro Verkettung

Im Fall eines Signalpfads, bei dem ein Monoeingang in zwei Stereo-Ausgänge aufgeteilt wird, können die Neuro Daten direkt vom mobilen Gerät in den ersten Effekt eingegeben werden und dann über TRS Kabel an die nachfolgenden Effekte weitergegeben werden. Das Audiosignal wird im gleichen Kabel transportiert.

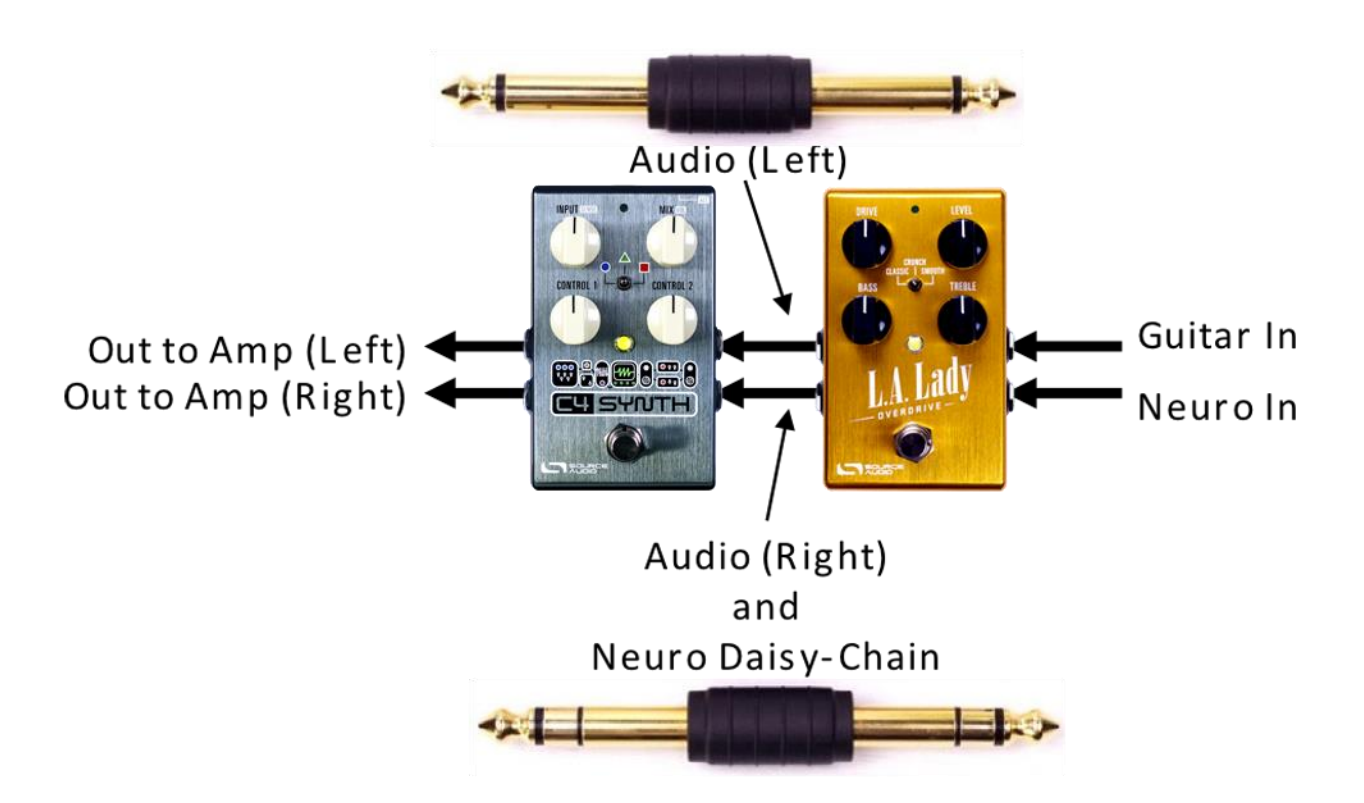

# <span id="page-42-0"></span>MIDI Through über USB Schnittstelle oder Neuro Hub

Der C4 reagiert auf MIDI Program Change (PC) und Continuous Controller (CC) Befehle an seiner Mini-USB Schnittstelle.

Die USB Schnittstelle des C4 Synth ist Plug-and-Play bereit für Digital Audio Workstation (DAW) Software auf Windows und Mac Computern. Der C4 nutzt "class-compliant" Treiber, es sind also keine speziellen Treiber erforderlich. Schalten Sie einfach das Pedal ein und verbinden Sie es mittels USB-Kabel mit dem Computer. Der Computer sollte das C4 automatisch erkennen und im Betriebssystem als "Source Audio One Series" identifizieren.

Auch ein MIDI Host Gerät mit USB Schnittstelle kann zur Steuerung des C4 verwendet werden. Der C4 reagiert auf die meisten Geräte. Einige erzeugen aber zu wenig Leistung, als dass der C4 sie als MIDI Host erkennen könnte (MIDI Baby und qCONNECT sind zwei Beispiele dafür). Sollte Ihr C4 nicht auf Ihr MIDI Host Gerät reagieren, versuchen Sie bitte, ob ein Häkchen im Feld *USB-MIDI Skip Power* in den Hardware-Optionen des Neuro Editor Abhilfe schafft.

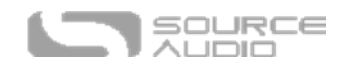

### MIDI Kanal

Standardmäßig reagiert der C4 nur auf den MIDI-Kanal 1. Er ignoriert alle MIDI Befehle, die nicht diesem Kanal zugewiesen sind. Der MIDI Eingangskanal für den C4 kann in den Hardware-Optionen des Neuro Editors geändert werden. Beachten Sie, dass der MIDI Eingangskanal eine **globale** Einstellung ist und NICHT für individuelle Presets gespeichert wird. Beachten Sie, dass einige Hersteller bei MIDI Kanälen bei Null anfangen zu zählen (von 0 bis 15), während die Neuro Editoren von Source Audio die Konvention der Zählung von 1 bis 16 verwenden.

### Der C4 Synth und der Neuro Hub

Im Moment kann der C4 Synth über den Neuro Hub noch keine MIDI Program Changes (PC) Befehle empfangen und Presets ändern – PC Befehle müssen über die USB Schnittstelle des C4 kommen. Der C4 kann jedoch MIDI CC Befehle über die Neuro Hub Verbindung empfangen.

### Benutzerdefinierte MIDI CC Zuordnung

Der C4 Synth hat nur wenige standardmäßige MIDI Zuordnungen - MIDI CC Befehle müssen mit dem Neuro Desktop Editor zugewiesen werden. Benutzerdefinierte MIDI CC Zuweisungen gelten global; sie gelten in allen Situationen, unabhängig davon, welcher Preset aktiv ist.

Folgen Sie diesen Schritten, um eine benutzerdefinierte MIDI CC Zuordnung zu erstellen:

- 1. Verbinden Sie Ihren C4 mit dem Neuro Desktop Editor.
- 2. Wählen Sie in der oberen Menüleiste *Device* > *Edit Device MIDI Map* aus dem Aufklappmenü.
- 3. Das Fenster *C4 Synth MIDI Map Editor* wird geöffnet. Blättern Sie zum MIDI CC Wert, den Sie zuweisen wollen und öffnen Sie das Aufklappmenü dieses CC. Es wird eine Liste von Parametern angezeigt.
- 4. Wählen Sie den Parameter, den Sie dem ausgewählten CC zuweisen wollen. Der Prozess ist jetzt abgeschlossen.

Der C4 wird mit einigen ab Werk zugewiesenen Funktionen und Parametern ausgeliefert. In der folgenden Tabelle finden Sie die aktuellen MIDI Zuordnungen:

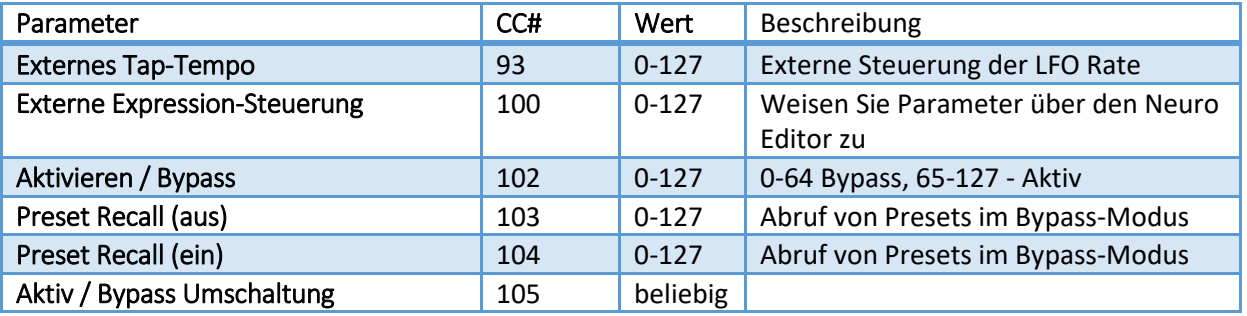

Für Parameter wie Mix und Level, die normalerweise durch Regler gesteuert werden, wird der volle Regelbereich für "Continuous Control" Werte von 0 bis 127 dem Regelbereich des Reglers zugeordnet.

Für den Aktivieren/Bypass Fußschalter werden "Continuous Control" Werte im Bereich von 0-63 den C4 in den Bypass schalten und Werte im Bereich von 64-127 aktivieren das Pedal.

Jeder MIDI CC, von 0 bis 127, kann einem Regler im C4 zugeordnet werden.

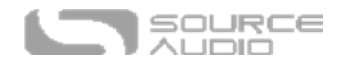

Jeder CC Wert kann gleichzeitig nur für die Steuerung eines Parameters zugewiesen werden. Wenn Sie versuchen, einen CC Wert zuzuordnen, der bereits einem anderen Parameter zugeordnet ist, wird die erste Zuordnung überschrieben.

Potentiell können mehrere CC Werte dem gleichen Parameter zugeordnet werden, das ist allerdings nicht wirklich nützlich.

#### *MIDI Clock*

Der LFO des C4 Synth werden mit MIDI Clock Befehlen synchronisiert (auch bekannt als MIDI Timing Clock oder MIDI Beat Clock). Die MIDI Clock ist Tempo abhängig und wird verwendet um sicherzustellen, dass mehrere Geräte mit MIDI Funktionalität synchron arbeiten. Eine häufige Verwendung der MIDI Clock mit dem C4 ist die Aufnahme mit einer Klick-Spur in einer DAW (Digital Audio Workstation), die auf einem Computer läuft. Die MIDI Clock kann direkt über USB-MIDI oder über den Neuro Hub an den C4 gesendet werden.

Die MIDI Clock kann innerhalb des C4 individuell für jedes Preset aktiviert werden. Navigieren Sie zur Aktivierung der MIDI Clock zum *LFO 1 & 2* Block im Desktop Sound Editor und wählen Sie die Schaltfläche *MIDI Clock*. Der C4 beginnt mit der MIDI Clock Synchronisierung sobald der erste MIDI Clock Befehl empfangen wird. Wenn sich das Tempo ändert, wird sich auch die Rate der MIDI Clock Befehle ändern, und der C4 wird sich anpassen, um sich entsprechend neu zu synchronisieren.

Verwenden Sie das Aufklappmenü *Beat Division* (Taktunterteilung) im LFO 1 & 2 Block des Neuro Editors, um die rhythmische Unterteilung der eingehenden MIDI Clock Signale auszuwählen. Die Optionen für die Taktunterteilung sind *Ganze, Halbe, Viertel, Achtel, Triolen* und *Sechzehntelnoten*.

Der C4 synchronisiert nicht mit MIDI Timecode, der SMPTE Zeitstempel enthält.

#### Aktualisierung der C4 Synth Firmware

<span id="page-44-0"></span>Firmware-Aktualisierungen werden über den Neuro Desktop Editor vorgenommen. Laden Sie die neueste Version des Neuro Desktop Editors von de[r Source Audio Downloads Seite](https://www.sourceaudio.net/downloads.html) herunter. Öffnen Sie den aktualisierten Neuro Desktop und verbinden Sie den C4 Synth über ein Mini-USB Kabel mit dem Computer. Wenn Ihr C4 eine Aktualisierung benötigt, ist das Symbol für das Firmware-Update (Pfeilsymbol) im Bereich Verbindungen (Connections) von einem gelben Rahmen umgeben. Klicken Sie einfach auf das Symbol für die Firmware-Aktualisierung, und Sie werden durch den Prozess geführt.

# <span id="page-45-0"></span>Technische Daten des C4 Synth

### Maße

- Länge: 11,63 cm (4,58 Zoll)
- Breite: 7,00 cm (2,75 Zoll)
- Höhe (ohne Knöpfe und Fußschalter): 3,71 cm (1,6 Zoll)
- Höhe (einschließlich Knöpfe und Fußschalter): 5,61 cm (2,21 Zoll)

### Gewicht

• 280 Gramm (0,625 Pfund)

### Stromversorgung

- 9V DC (Gleichspannung), mindestens 165 mA (maximal 195 mA, wenn ein externer Controller angeschlossen wird, der Strom vom Pedal bezieht)
- Hohlstecker mit Minus in der Mitte (Plus außen), 2,1 mm Innendurchmesser, 5,5 mm Außendurchmesser

### Audioleistung

- Maximaler Eingangspegel:  $+6$  dBV = 8,2 dBu = 2 VRMS = 5,6 Vp-p
- Eingangsimpedanz: 1 MegaOhm (1 MΩ)
- Ausgangsimpedanz: 600 Ohm (600 Ω)
- 108 dB DNR Audiopfad
- 24-bit Audio-Wandlung
- 56 Bit Digitaldatenpfad
- Universal BypassTM (Relais geschalteter True Bypass und analog gepufferter Bypass)

# <span id="page-45-1"></span>Fehlerbeseitigung

### Allgemein

**Zurücksetzen in den Werkszustand:** Um den C4 auf seine Werkseinstellungen zurückzusetzen und alle Benutzerdaten, Presets, Expression-Zuordnungen und benutzerdefinierte Effekttypen zu löschen, verwenden Sie die eine der folgenden Methoden:

#### Rücksetzen auf Werkseinstellungen über die Hardware

Trennen Sie die Stromversorgung. Schließen Sie die Stromversorgung wieder an und halten Sie dabei den Fußschalter gedrückt. Die Haupt-LED und die Control-LED leuchten für einige Sekunden. Wenn das Zurücksetzen abgeschlossen ist, erlöschen beide LED, und Sie können den Fußschalter loslassen.

#### Rücksetzen auf Werkseinstellungen mit der Neuro Mobile App

Öffnen Sie in der Neuro Mobile App die Hardware Einstellungen und wählen Sie die Option "Auf Werkseinstellung zurücksetzen" (Factory Reset).

#### Rücksetzen auf Werkseinstellungen über den Neuro Desktop Editor

Verbinden Sie den C4 Synth mit dem Neuro Desktop Editor. Wählen Sie in der oberen Menüleiste Device > Factory Reset >, und wenn das Fenster zur Bestätigung des Rücksetzens auf Werkseinstellungen angezeigt wird, wählen Sie "Yes".

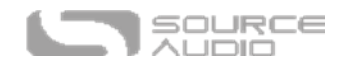

### Störgeräusche

**Stromversorgung:** Achten Sie darauf, dass das mitgelieferte Netzteil verwendet wird oder ein isoliertes Netzteil bzw. eine Pedalstromversorgung, die 9V bei einer Mindeststromstärke von 165 mA liefert.

**Nahe gelegene Störquellen:** Halten Sie das Pedal von Netzteilen und anderer Ausrüstung fern.

**Andere Ausrüstung:** Entfernen Sie andere Effekte aus Ihrer Signalkette und überprüfen Sie, ob die Störgeräusche bestehen bleiben.

**Mangelhafte Kabel:** Tauschen Sie Audio-Kabel aus.

**USB Masseschleife:** Wenn Ihr Pedal über ein USB-Kabel mit einem Computer verbunden ist, kann es zu Störgeräuschen im Audio-Signal kommen. Dies liegt gewöhnlich an einer Masseschleife, die entsteht, wenn der C4 Synth und Ihr Computer an verschiedene Stromquellen angeschlossen sind. Bei der Verwendung von Laptops kann dieses Problem oft dadurch gelöst werden, dass Sie das Netzteil von Ihrem Laptop entfernen und diesen über den Akku laufen lassen. Oft sind externe Monitore die Ursache für Störgeräusche, sodass das Abschalten externer Monitore die Störgeräusche eliminieren kann.

### Gerät arbeitet scheinbar nicht / LEDs leuchten nicht

**Effekt ist im Bypass-Modus:** Drücken Sie den Fußschalter, um den Effekt zu aktivieren und überprüfen Sie, ob die Haupt-LED leuchtet.

**Falsche Stromversorgung:** Verwenden Sie die korrekte Stromversorgung. Konsultieren Sie den Abschnitt DC 9V (Stromversorgung) für weitere Informationen.

**Korrodierter Stromversorgungsstecker:** Überprüfen Sie den Stecker auf Korrosion. Tauschen Sie ggf. die Stromversorgung aus.

# <span id="page-46-0"></span>Häufig gestellte Fragen (FAQ)

### Welche Instrumente kann ich an die Eingänge des C4 anschließen?

Die Audieingänge des C4 haben eine hohe Impedanz (~ 1 MΩ). Er kann Signalquellen mit hoher Impedanz (wie Gitarren und Bässe mit passiven Pickups) genauso unterstützen wie Quellen mit niedriger Impedanz wie Line-Pegel Signale, Gitarren/Bässe mit aktiven Pickups, Keyboards oder Mixer-Ausgänge. Die Eingangsschaltung kann Signale mit bis zu 5,6 Volt p-p verarbeiten.

### Kann ich den C4 auch direkt über USB mit Strom versorgen, ohne das 9 Volt-Netzteil zu verwenden?

Nein. USB liefert 5 Volt, während der C4 9 Volt benötigt. Deshalb kann das Pedal nicht direkt über USB mit Strom versorgt werden. Stellen Sie also sicher, dass der C4 über das mitgelieferte 9V Gleichstromnetzteil betrieben wird, auch wenn eine Verbindung am USB Anschluss besteht.

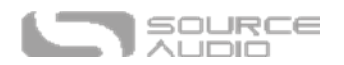

### Verwendet man beim Anschluss des C4 an ein Aufnahmegerät oder ein Mischpult besser einen Lo-Z (Mikrofon) oder einen Hi-Z Eingang (Line/Instrument)?

Der Ausgang des C4 hat eine niedrige Impedanz, wenn der Effekt aktiv ist oder sich das Gerät im gepufferten Bypass befindet. Im True Bypass in Verbindung mit einer Gitarre mit passiven Pickups hat der Ausgang eine hohe Impedanz. Deswegen empfehlen wir, dass Sie einen Eingang mit hoher Impedanz (Hi-Z) an ihrem Aufnahmegerät oder Mischpult verwenden, um Signalverluste zu verhindern.

### Kann ich den C4 in der Effektschleife meines Amps verwenden?

Die Audio-Eingänge können bis zu 8,2 dBu bzw. 5,6 Volt Peak-to-Peak Spannung verarbeiten, was bedeutet, dass Sie in den Effektschleifen der meisten Amps verwendet werden können. Um Clipping zu vermeiden, konsultieren Sie bitte die Dokumentation Ihres Verstärkers, um zu überprüfen, dass der maximale Pegel am Send Ausgang weniger als 5,6 Volt Peak-to-Peak beträgt.

### Wie aktualisiere ich die Firmware?

Firmware-Aktualisierungen werden über den Neuro Desktop Editor vorgenommen. Laden Sie die neueste Version des Neuro Desktop Editors von de[r Source Audio Downloads Seite](https://www.sourceaudio.net/downloads.html) herunter. Öffnen Sie den aktualisierten Neuro Desktop und verbinden Sie den C4 Synth über ein Mini-USB Kabel mit dem Computer. Wenn Ihr C4 eine Aktualisierung benötigt, ist das Symbol für das Firmware-Update (Pfeilsymbol) im Bereich Verbindungen (Connections) von einem gelben Rahmen umgeben. Klicken Sie einfach auf das Symbol für die Firmware-Aktualisierung, und Sie werden durch den Prozess geführt.

#### Mac Gatekeeper

Mac-Nutzern wird eventuell diese Warnmeldung angezeigt, wenn Sie versuchen, die Aktualisierungssoftware zu öffnen: "App can't be opened because it was not downloaded from the Mac App Store." (App kann nicht geöffnet werden, weil sie nicht aus dem Mac App Store herunter geladen wurde.) Um das Aktualisierungsprogramm ausführen zu können, folgen Sie bitte den Schritten in diesem Apple Hilfsartikel: [https://support.apple.com/en-us/HT202491.](https://support.apple.com/en-us/HT202491)

### <span id="page-47-0"></span>Gummifüße

Der C4 Synth verfügt über einen ebenen Aluminiumboden, der es Ihnen ermöglicht, das Pedal mit Klettband an einem Pedalboard zu befestigen. Zusätzlich finden Sie Gummifüße zum Ankleben im Karton des C4. Diese verhindern das Rutschen des Pedals auf glatten Oberflächen wie zum Beispiel Hartholzböden.

### <span id="page-47-1"></span>Hinweise zur Entsorgung

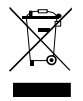

Entsorgen Sie das Pedal, wenn möglich, bei einer Recyclingstelle für Elektrogeräte. Geben Sie es nicht in den Hausmüll.

Zur Einhaltung der EN 61000-4-6 Norm dürfen Input-Kabel nicht länger als 3 Meter sein.

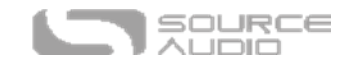

# <span id="page-48-0"></span>Versionsverlauf

16. Juli 2019: Erstausgabe

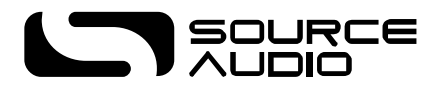

©Source Audio LLC | 120 Cummings Park, Woburn, MA 01801 | [www.sourceaudio.net](http://www.sourceaudio.net/)